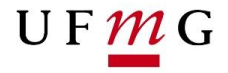

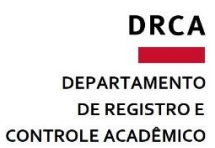

**Manual do Usuário**

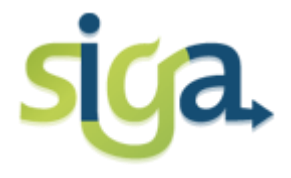

# **OFERTA E MATRÍCULA DA GRADUAÇÃO**

**Módulo: Organizadores**

**COORDENAÇÃO DE OFERTA E MATRÍCULA** Elaborado por: Sônia Maria de Melo / Bárbara Murta Atualizado por: Luiz Paulo de Souza / Marina Fernandes

# **Sumário**

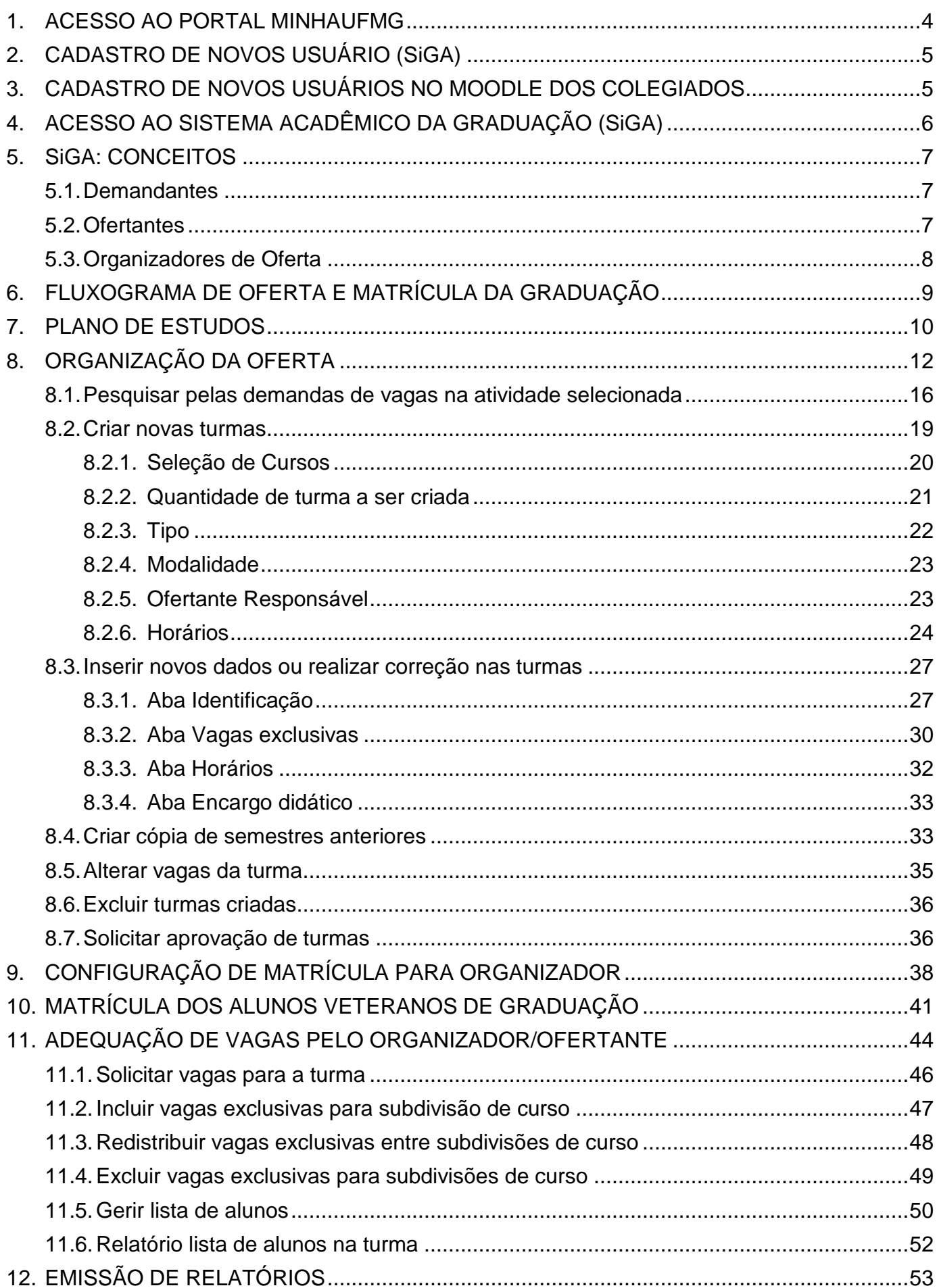

# **Índice de Ilustrações**

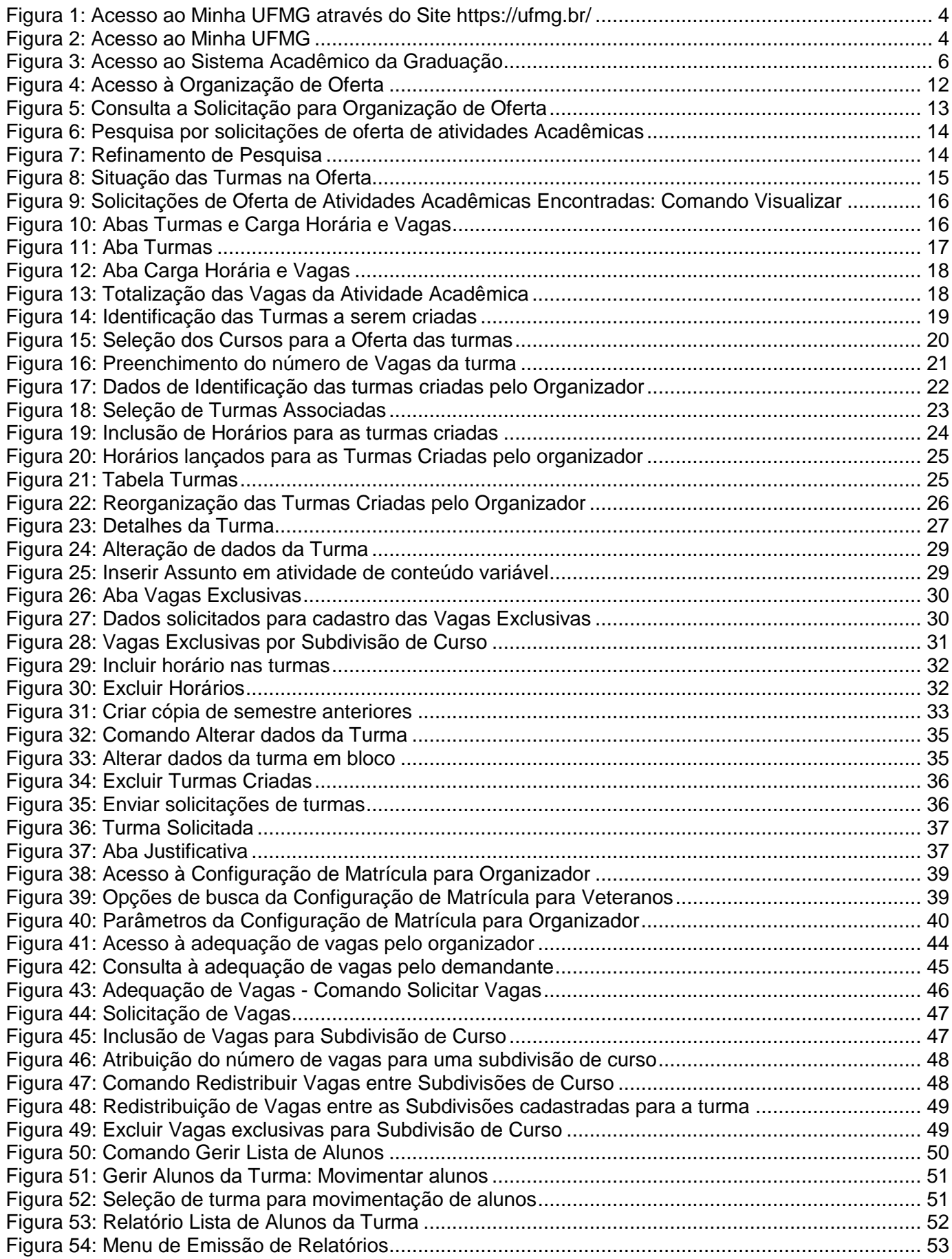

## <span id="page-3-0"></span>**1. ACESSO AO PORTAL MINHAUFMG**

O acesso ao Sistema Acadêmico da Graduação (SiGA) é realizado através do portal **minhaUFMG**. Portanto, antes de utilizá-lo o usuário deve estar cadastrado nesse portal.

Para acessar o **minhaUFMG** entre na página da UFMG no endereço **[http://www.ufmg.br](http://www.ufmg.br/)**, clique sobre o *menu* do Portal e escolha a opção Minha UFMG (Fig. 1):

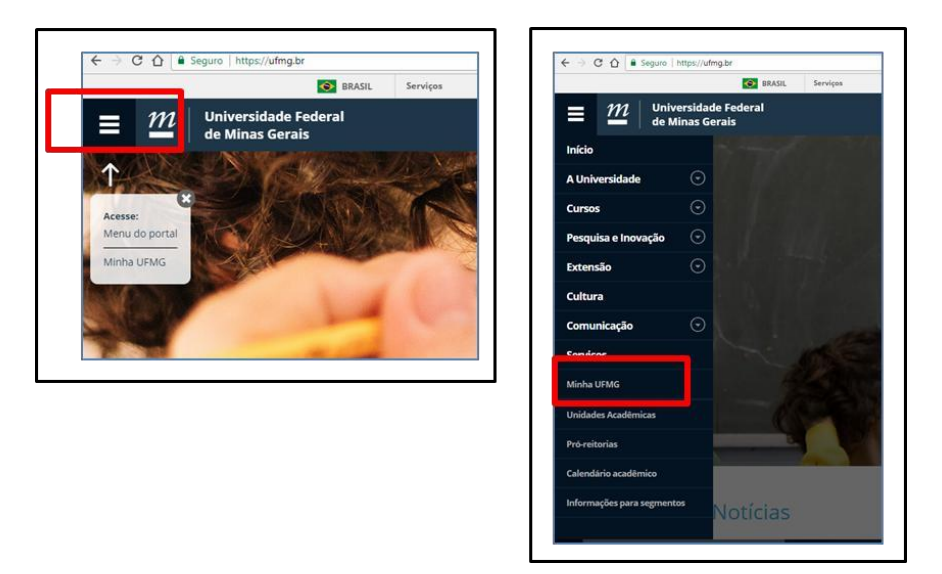

**Figura 1: Acesso ao Minha UFMG através do Site https://ufmg.br/**

<span id="page-3-1"></span>Ou use diretamente o endereço do portal **[http://sistemas.ufmg.br](http://sistemas.ufmg.br/)**.

A seguinte tela será apresentada (Fig. 2):

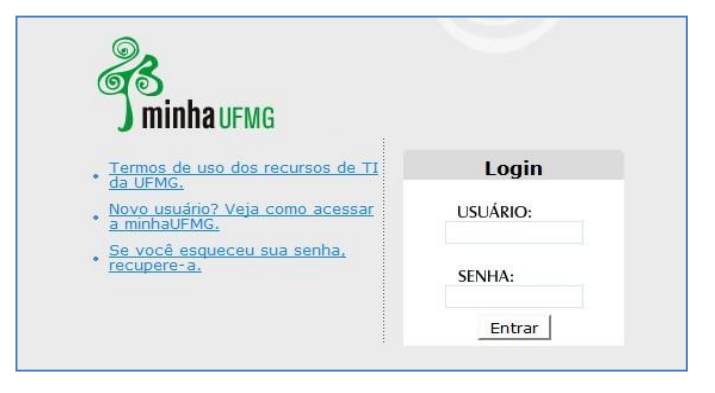

**Figura 2: Acesso ao Minha UFMG**

<span id="page-3-2"></span>Em caso de dúvidas quanto ao acesso no portal minhaUFMG consulte o suporte do DTI através do e-mail: **[suporte@dti.ufmg.br](mailto:suporte@dti.ufmg.br)** ou pelo telefone: **(31) 3409-4009**.

# <span id="page-4-0"></span>**2. CADASTRO DE NOVOS USUÁRIO (SiGA)**

Os novos usuários do SiGA deverão solicitar o acesso ao Departamento de Registro e Controle Acadêmico (DRCA), via e-mail, informando os seguintes dados:

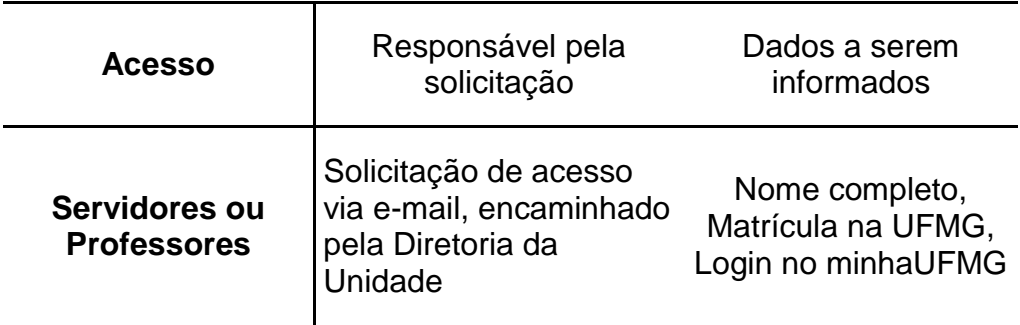

Em caso de dúvidas ou para maiores informações, entre em contato com o DRCA através do e-mail: **[ass@drca.ufmg.br](mailto:ass@drca.ufmg.br)** ou pelo telefone: **(31) 3409-4154**.

# <span id="page-4-1"></span>**3. CADASTRO DE NOVOS USUÁRIOS NO MOODLE DOS COLEGIADOS**

O acesso ao Moodle do Colegiado do Curso, para os Coordenadores e Subcoordenadores, deverá ser solicitado ao DTI, via e-mail, informando o nome completo do professor.

Em caso de dúvidas ou para maiores informações, entre em contato com suporte do DTI através do e-mail: **[suporte@dti.ufmg.br](mailto:suporte@dti.ufmg.br)** ou pelo telefone: **(31) 3409-4009**.

# <span id="page-5-0"></span>**4. ACESSO AO SISTEMA ACADÊMICO DA GRADUAÇÃO (SiGA)**

Ao entrar no minhaUFMG, no bloco **Sistemas**, clique no item **[Graduação: Sistema Acadêmico]** (Fig. 3):

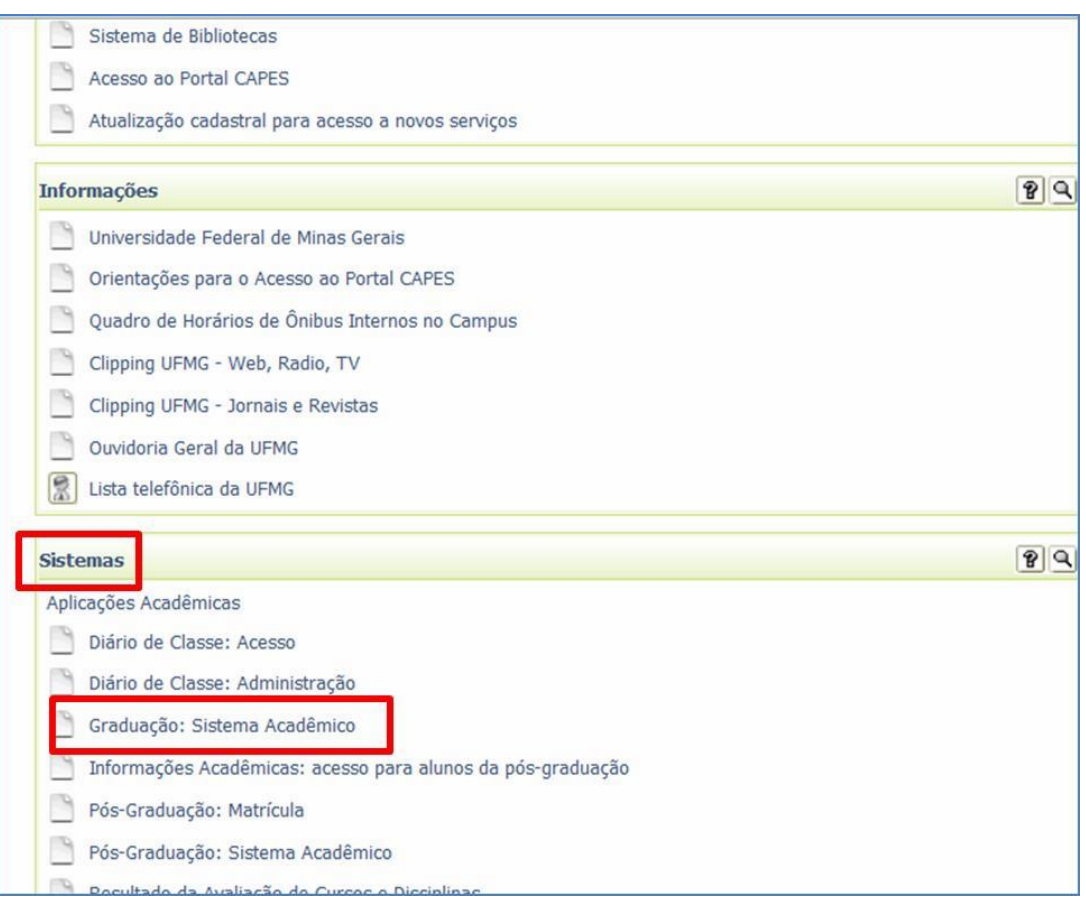

**Figura 3: Acesso ao Sistema Acadêmico da Graduação**

# <span id="page-5-1"></span>**OBSERVAÇÃO:**

Recomendamos a utilização do navegador Firefox, versões 3 ou superior, para que o sistema funcione corretamente.

## <span id="page-6-0"></span>**5. SiGA: CONCEITOS**

#### **5.1. Demandantes**

<span id="page-6-1"></span>São representados pelos Colegiados de Graduação. Compete aos demandantes:

- Avaliar as demandas dos planos de estudos dos alunos;
- Solicitar a oferta de atividades de uma subdivisão de Curso;
- Definir número de vagas nas turmas;
- Definir horários;
- Solicitar adequação de vagas;
- Negociar demanda de vagas com o OFERTANTE;
- Definir a Configuração da Matrícula para Veteranos;
- Analisar os requerimentos de matrículas enviados com inconsistências na 1<sup>a</sup> e 2<sup>a</sup> Fases da Matrícula.

#### **5.2. Ofertantes**

<span id="page-6-2"></span>São representados pelos Departamentos Acadêmicos. Compete aos Ofertantes:

- Cadastrar a previsão de oferta;
- Reorganizar turmas;
- Alocar encargos didáticos;
- Definir vagas para Formação Livre;
- Aprovar as solicitações de adequação de vagas, quando necessário;
- Aprovar e finalizar a oferta no Sistema.

## <span id="page-7-0"></span>**5.3. Organizadores de Oferta**

Essa função permite que as Unidades que oferecem turmas para vários cursos (exemplos: ICEx, ICB, FAE e FAFICH), adotem um único organizador da oferta para criar e solicitar turmas aos departamento acadêmicos. Compete aos Organizadores:

- Solicitar a oferta de atividades para as subdivisões de Curso;
- Definir número de vagas nas turmas;
- Definir horários;
- Solicitar adequação de vagas;
- Negociar demanda de vagas com o OFERTANTE;
- Definir a Configuração da Matrícula para Veteranos, para as atividades de sua responsabilidade.

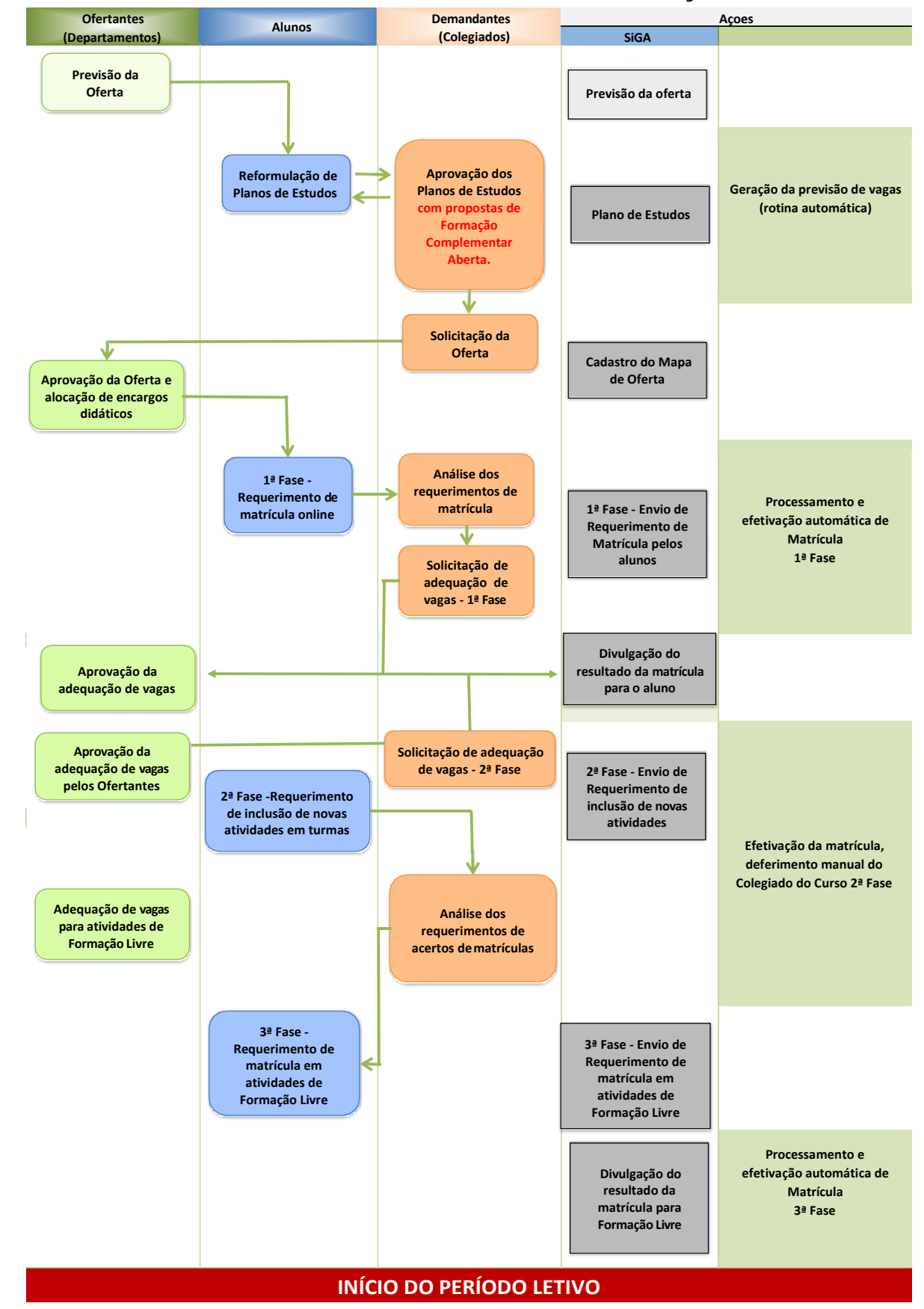

## <span id="page-8-0"></span>**6. FLUXOGRAMA DE OFERTA E MATRÍCULA DA GRADUAÇÃO**

## <span id="page-9-0"></span>**7. PLANO DE ESTUDOS**

Plano de Estudos é um sistema *online* que visa apoiar o planejamento e o acompanhamento da trajetória acadêmica do aluno na UFMG.

O plano de estudos reflete a versão e o percurso curricular de vinculação do aluno e é organizado em semestres **cursados**, **em curso** e **a cursar**. Nos semestres "a cursar", o aluno poderá planejar as atividades que deseja cursar; nos semestres "cursados", o aluno poderá visualizar os resultados obtidos e no semestre "em curso" é possível visualizar as matrículas atuais.

A Reformulação do Plano de Estudos, pelos alunos de Graduação, possibilita aos demandantes e organizadores de oferta preverem melhor a demanda de vagas para as turmas das atividades acadêmicas, visando otimizar o processo de matrícula.

Na reformulação do Plano de estudos, o aluno poderá realizar asseguintes ações:

- Adicionar, excluir e mover as atividades optativas e de formação livre;
- Mover as atividades Obrigatórias nos semestres letivos, respeitadas as Normas de Graduação;
- Adicionar semestres letivos até o limite do seu tempo de integralização;
- **Criar um Plano de Estudos Simulado que permite ao aluno investigar as** possibilidades de seu curso;
- Adicionar as atividades de Formação Complementar Aberta, em um Plano de Estudos SIMULADO, que deverá ser enviado ao Colegiado do Curso, via SiGA, para aprovação (caso o aluno esteja vinculado a um percurso de formação complementar aberta);
- **Consultar a integralização do seu Plano de Estudos.**

# **ATENÇÃO:**

- O aluno poderá criar, a qualquer momento do período letivo, um Plano de estudos Simulado, mas torná-lo vigente somente será possível no período definido para a reformulação do Plano de Estudos.
- As atividades obrigatórias não poderão ser excluídas do Plano de Estudos;
- Uma vez aprovadas pelo Coordenador do Curso, as atividades de Formação Complementar Aberta, do Plano de Estudos vigente, não poderão ser movidas, alteradas ou excluídas pelos alunos;
- Uma vez aprovadas pelo o Coordenador do Curso, o organizador poderá solicitar a oferta das atividades de Formação Complementar Aberta, via SiGA, para aprovação dos Departamentos responsáveis. Desta forma os estudantes poderão requerê-las na 1ª Fase da Matrícula.

## <span id="page-11-0"></span>**8. ORGANIZAÇÃO DA OFERTA**

A "Organização da Oferta" é a funcionalidade que permite ao Organizador criar turmas e encaminhar as solicitações dessas para aprovação dos Ofertantes responsáveis. Uma vez aprovadas, as turmas ficarão disponíveis para a matrícula do aluno.

Além de criar turmas (item 8.2), é possível pesquisar pelas solicitações de oferta das atividades acadêmicas gerenciadas pelo organizador, criar cópia da oferta de semestres anteriores (item 8.4) e pesquisar pela demanda de vagas originadas do Plano de Estudos para as atividades regulares.

A Organização da Oferta (Fig. 4) deverá ser realizada no prazo previsto no Cronograma de Oferta e Matrícula, no *menu*:

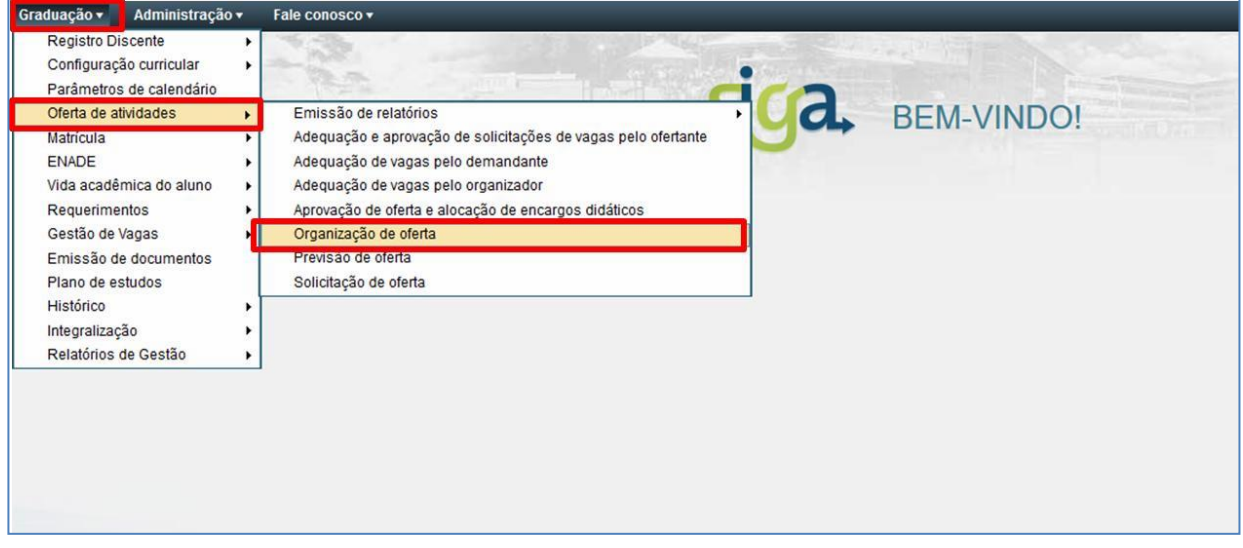

## **Graduação > Oferta de Atividades > Organização de Oferta**

#### <span id="page-11-1"></span>**Figura 4: Acesso à Organização de Oferta**

Na tela apresentada, é possível pesquisar pelas Solicitações de Oferta de atividades acadêmica. No campo "Conjunto de atividades" selecione a opção "**Somente atividades alteráveis pelo organizador**", preencha os campos "Unidade ou órgão responsável", "Ofertante responsável" e acione o comando **[Buscar]** (Fig. 5).

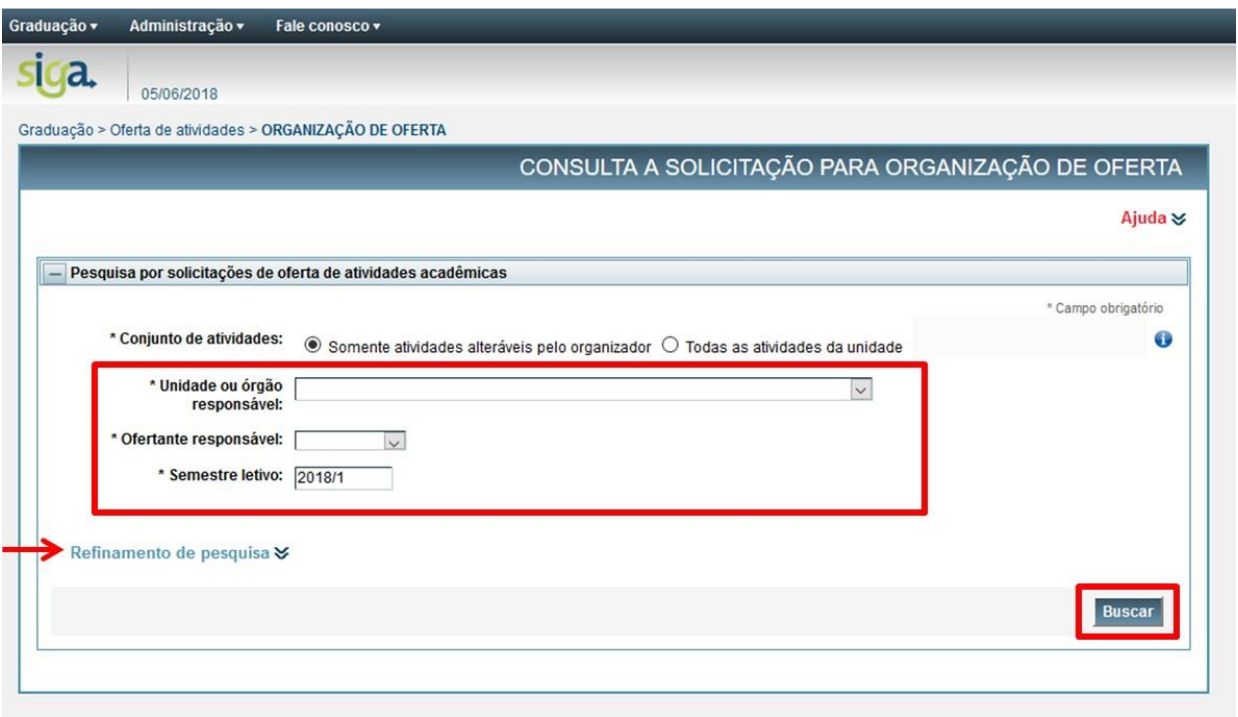

**Figura 5: Consulta a Solicitação para Organização de Oferta**

<span id="page-12-0"></span>O SiGA exibirá tabela contendo as atividades acadêmicas Ofertadas pelo departamento selecionado que forem geridas pelo Organizador. Observe que a situação da oferta das atividades acadêmicas estará classificada através da cor de fundo, conforme registrado na legenda (Fig. 6):

- Cor rosa Atividade sem turmas solicitadas.
- Cor amarela Atividade com turma fundida que ainda não foi solicitada.
- Cor azul Atividade com todas as turmas solicitadas.
- Cor verde Atividade com todas as turmas aprovadas.

|        | Foram encontrados 6 itens |                                                                                                   |            |                               | Atividade sem turmas      | solicitadas                                                                                        | Atividade com turma fundida que<br>ainda foi não solicitada |                          | solicitadas                               | Atividade com todas as turmas |                                           |                                   | Atividade com todas<br>as turmas aprovadas |   |
|--------|---------------------------|---------------------------------------------------------------------------------------------------|------------|-------------------------------|---------------------------|----------------------------------------------------------------------------------------------------|-------------------------------------------------------------|--------------------------|-------------------------------------------|-------------------------------|-------------------------------------------|-----------------------------------|--------------------------------------------|---|
| П      | Código ~                  | Nome $\triangle$                                                                                  | $Tipo -$   | Tipo de  <br>carga<br>horária | Carga<br>horária<br>total | SOLICITAÇÕES DE OFERTA DE ATIVIDADES ACADÊMICAS ENCONTRADAS<br>Depart.(s)<br>$resp.(s) \triangleq$ | Semestre(s)<br>com turma(s)<br>ofertada(s)                  | Previsão<br>de oferta    | Previsão de<br>oferta para<br>form. livre | <b>Vagas</b><br>solicitadas   | Otde, de<br>turmas<br>fundidas<br>criadas | Otde, de<br>turmas<br>solicitadas | Otde, de<br>turmas<br>aprovadas            |   |
| $\Box$ | ADE003                    | POLÍTICA EDUCACIONAL                                                                              | <b>DIG</b> | Teó.                          | 60                        | <b>ADE</b>                                                                                         | Visualizar                                                  | ٠                        |                                           | 408                           | $\mathbf{0}$                              | $\mathbf{0}$                      | 10                                         | Q |
| $\Box$ | <b>FAE494</b>             | <b>FUNDAMENTOS DE</b><br>EDUCAÇÃO ESPECIAL E<br><b>INCLUSIVA</b>                                  | <b>DIG</b> | Teó.                          | 60                        | MTE, ADE, CAE                                                                                      | Visualizar                                                  | ٠                        |                                           | 30                            | $\mathbf{0}$                              | $\mathbf{0}$                      |                                            | R |
| □      | <b>UNI082</b>             | TRANSTORNO DO ESPECTRO<br>DO AUTISMO: RECURSOS<br>PARA INCLUSÃO ESCOLAR                           | <b>DIG</b> | T/P.                          | 60                        | ADE, PSI                                                                                           | Visualizar                                                  | Sim                      | Sim                                       | 160                           | $\bf{0}$                                  | $\mathbf{1}$                      |                                            | Q |
| □      | <b>UNI100</b>             | <b>TRANSTORNOS DO</b><br><b>ESPECTRO DO AUTISMO -</b><br>RECURSOS PARA INCLUSÃO<br><b>ESCOLAR</b> | <b>DIG</b> | Teó.                          | 60                        | ADE, PSI                                                                                           | Visualizar                                                  | $\overline{\phantom{a}}$ |                                           | $\mathbf{0}$                  | $\overline{1}$                            | $\mathbf{0}$                      | $\bf{0}$                                   | R |
| $\Box$ | <b>UNI104</b>             | CURRÍCULO E EDUCAÇÃO<br><b>ESPECIAL: POLÍTICAS E</b><br><b>PRÁTICAS</b>                           | <b>DIG</b> | Teó.                          | 60                        | <b>ADE</b>                                                                                         | Visualizar                                                  |                          |                                           | 15                            | $\Omega$                                  | $\mathbf{0}$                      |                                            | B |
| $\Box$ | <b>UNI114</b><br>−        | <b>ENSINO COLABORATIVO E</b><br><b>INCLUSÃO ESCOLAR</b>                                           | <b>DIG</b> | Teó.                          | 60                        | <b>ADE</b>                                                                                         | Visualizar                                                  |                          |                                           | 15                            | $\bf{0}$                                  | $\mathbf{0}$                      |                                            | 風 |

**Figura 6: Pesquisa por solicitações de oferta de atividades Acadêmicas**

<span id="page-13-0"></span>Se desejar realizar uma pesquisa mais detalhada, clique no link **[Refinamento de pesquisa]** (Fig. 5)*,* preencha os campos opcionais utilizando um ou mais filtros (Fig. 7):

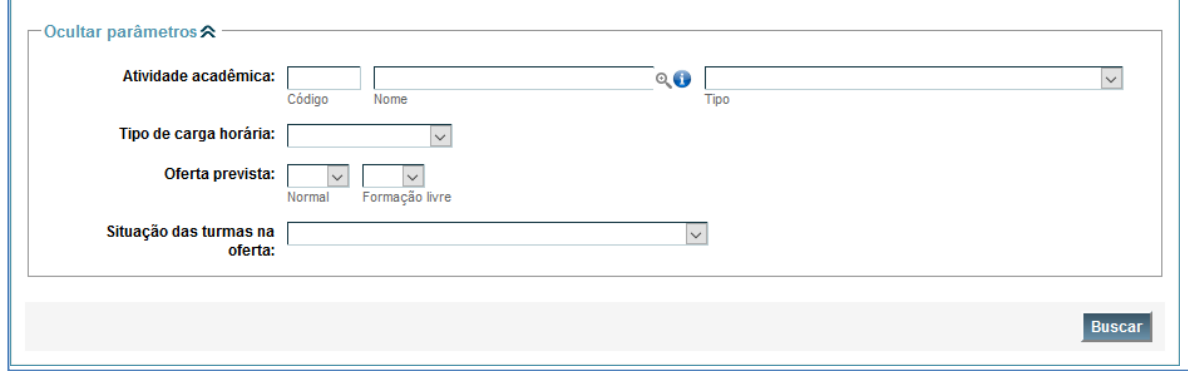

**Figura 7: Refinamento de Pesquisa**

- <span id="page-13-1"></span>Atividade acadêmica (código, nome ou tipo);
- Tipo de carga horária (prática, teórica ou teórica/prática);
- Oferta prevista para o semestre de destino (atividades regulares e/ou de Formação Livre);
- Situação das turmas na oferta (Fig. 8): Selecione um dos filtros para realizar a pesquisa:
	- o Atividade sem turmas solicitadas;
- o Atividade com turma fundida que ainda não foi solicitada;
- o Atividade com todas as turmas solicitadas;
- o Atividade com todas as turmas aprovadas.

Em seguida, acione o comando **[Buscar]**.

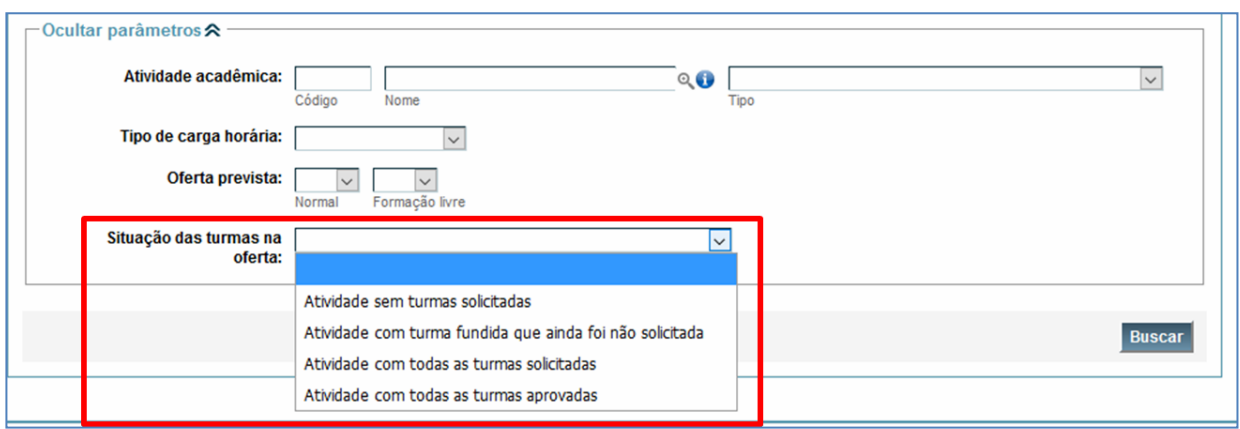

<span id="page-14-0"></span>**Figura 8: Situação das Turmas na Oferta**

#### **8.1. Pesquisar pelas demandas de vagas na atividade selecionada**

<span id="page-15-0"></span>Antes de criar novas turmas é possível consultar a demanda de vagas da atividade acadêmica selecionada, originadas dos planos de estudos dos alunos. Acione o ícone **[Visualizar]** (Fig. 9) localizado à direita da tabela de resultados.

|        |               |                             |            |                                    |                           |                                      | SOLICITAÇÕES DE OFERTA DE ATIVIDADES ACADÊMICAS ENCONTRADAS |                          |                                           |                      |                                           |                                             |                    |   |
|--------|---------------|-----------------------------|------------|------------------------------------|---------------------------|--------------------------------------|-------------------------------------------------------------|--------------------------|-------------------------------------------|----------------------|-------------------------------------------|---------------------------------------------|--------------------|---|
|        | Código +      | Nome $\triangle$            | $Tipo -$   | <b>Tipo de</b><br>carga<br>horária | Carga<br>horária<br>total | Depart.(s)<br>$resp.(s)$ $\triangle$ | Semestre(s)<br>com turma(s)<br>ofertada(s)                  | Previsão<br>de oferta    | Previsão de<br>oferta para<br>form, livre | Vagas<br>solicitadas | Otde, de<br>turmas<br>fundidas<br>criadas | Otde, de<br>turmas<br>solicitadas aprovadas | Otde, de<br>turmas |   |
| $\Box$ | QUI009        | <b>FISICO-QUIMICA G II</b>  | <b>DIG</b> | T/P.                               | 60                        | QUI                                  | Visualizar                                                  | ۰                        | <b>1999</b>                               | $\mathbf{0}$         | $\mathbf{0}$                              | $\mathbf{0}$                                | $\overline{0}$     | B |
| □      | QUI084        | <b>TOPICOS EM QUIMICA C</b> | <b>DIG</b> | T/P.                               | 60                        | QUI                                  | Visualizar                                                  |                          | $\overline{\phantom{a}}$                  | $\mathbf{0}$         | $\mathbf{0}$                              | $\mathbf{0}$                                | $\mathbf{0}$       | 国 |
|        | QUI085        | TOPICOS EM QUIMICA D        | <b>DIG</b> | T/P.                               | 60                        | QUI                                  | Visualizar                                                  | $\overline{\phantom{a}}$ | ٠                                         | $\mathbf{0}$         | $\mathbf{0}$                              | $\Omega$                                    | $\mathbf{0}$       | B |
| ο      | QUI086        | <b>TOPICOS EM QUIMICA E</b> | <b>DIG</b> | T/P.                               | 60                        | QUI                                  | Visualizar                                                  |                          |                                           | $\mathbf{0}$         | $\mathbf{0}$                              | $\mathbf{0}$                                | $\mathbf{0}$       | Q |
|        | <b>QUI087</b> | <b>TOPICOS EM QUIMICA F</b> | <b>DIG</b> | Prá.                               | 60                        | QUI                                  | Visualizar                                                  | ۰                        | $\sim$                                    | $\mathbf{0}$         | $\mathbf{0}$                              | $\bf{0}$                                    | $\mathbf{0}$       | Q |

**Figura 9: Solicitações de Oferta de Atividades Acadêmicas Encontradas: Comando Visualizar**

<span id="page-15-1"></span>O SiGA apresentará uma nova tela com a identificação da atividade e duas abas que podem ser consultadas: "Turmas" e "Carga Horária e vagas" (Fig. 10)**.**

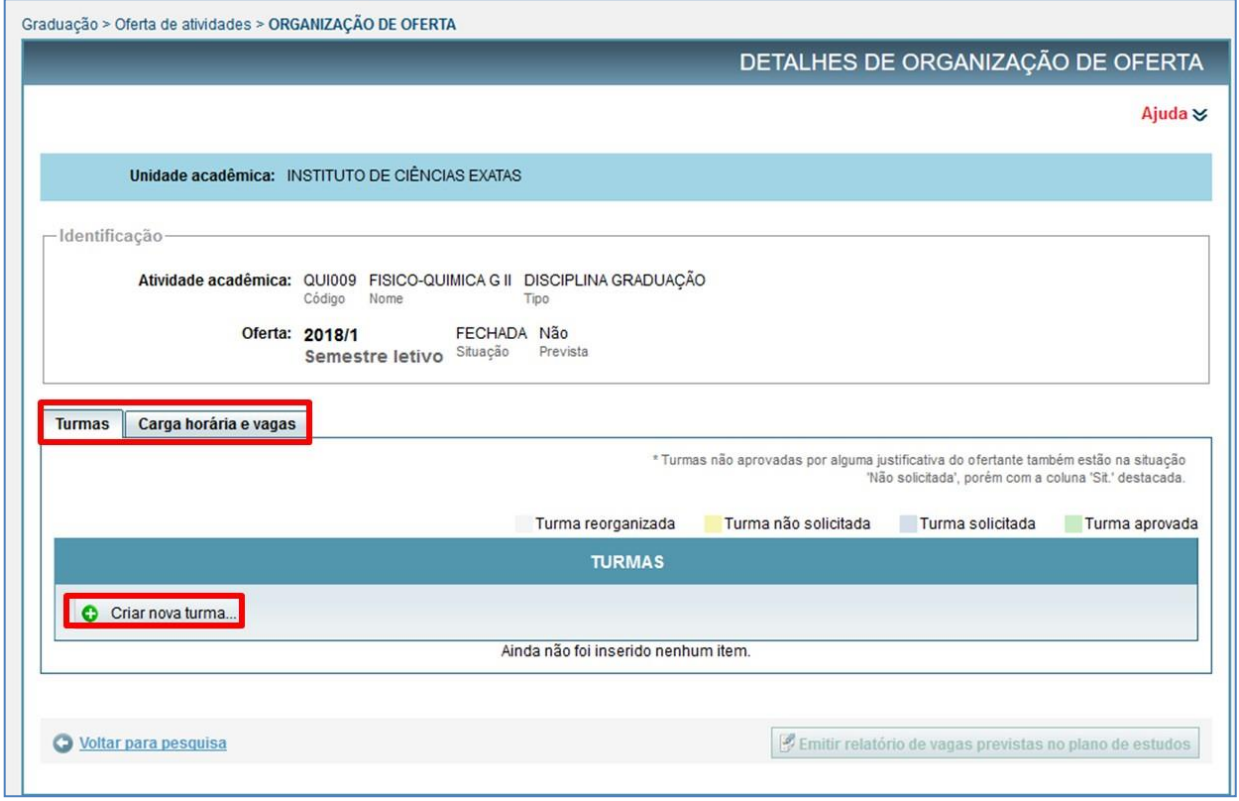

<span id="page-15-2"></span>**Figura 10: Abas Turmas e Carga Horária e Vagas**

Na aba "Turmas" (Fig. 11), é possível criar novas turmas, alterá-las e solicitá-las ao ofertante.

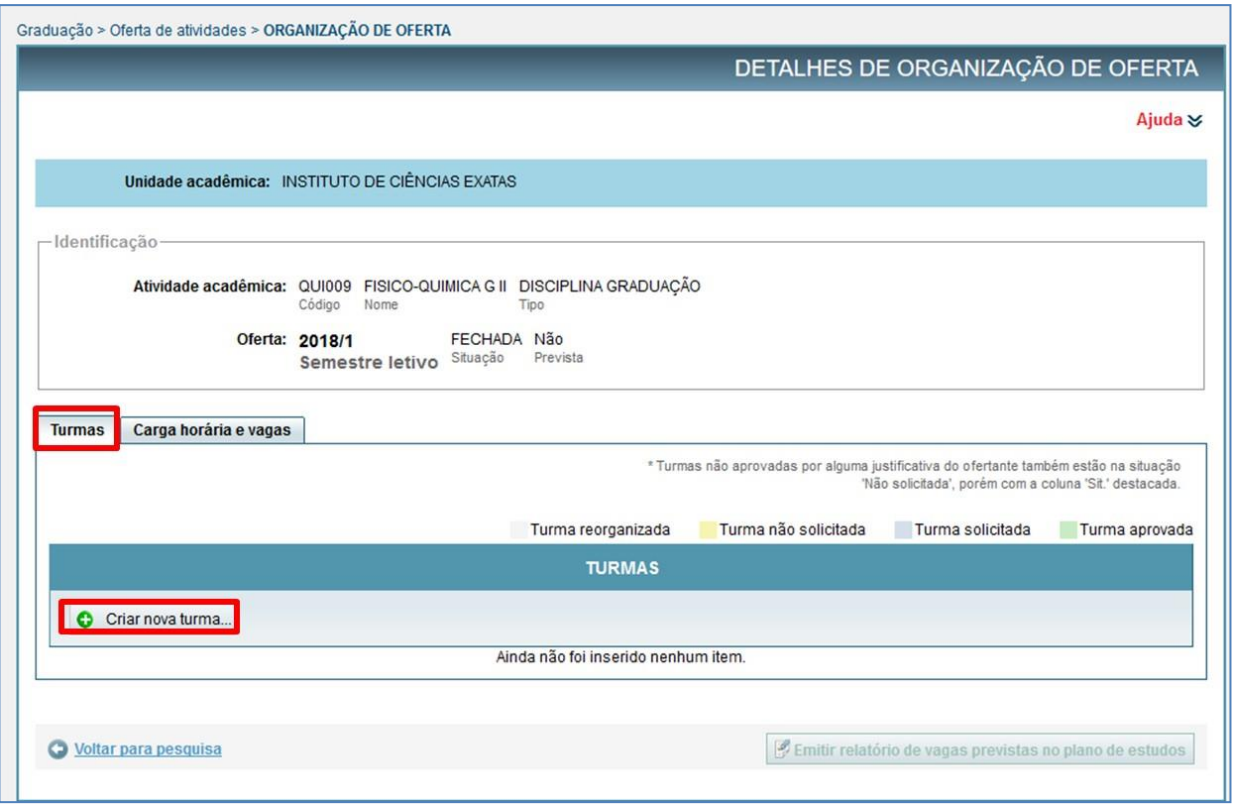

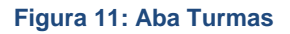

<span id="page-16-0"></span>Na aba "Carga horária e vagas" (Fig. 12) serão exibidos o tipo de carga horária da atividade acadêmica selecionada e a demanda de vagas regulares e de formação complementar aberta, originadas dos planos de estudos dos alunos, por curso.

Esses dados irão contribuir para os seguintes aspectos essenciais de análise e decisão:

- Na definição da quantidade de vagas necessárias para atender a demanda;
- Na verificação se a demanda foi ou não atendida;
- Na visualização das informações referentes à carga horária das atividades acadêmicas.

Para consultar quais alunos estarão demandando vaga neste momento através de um Plano de Estudos vigente, clique no campo total de vagas do Plano de Estudo (número azul) (Fig. 12).

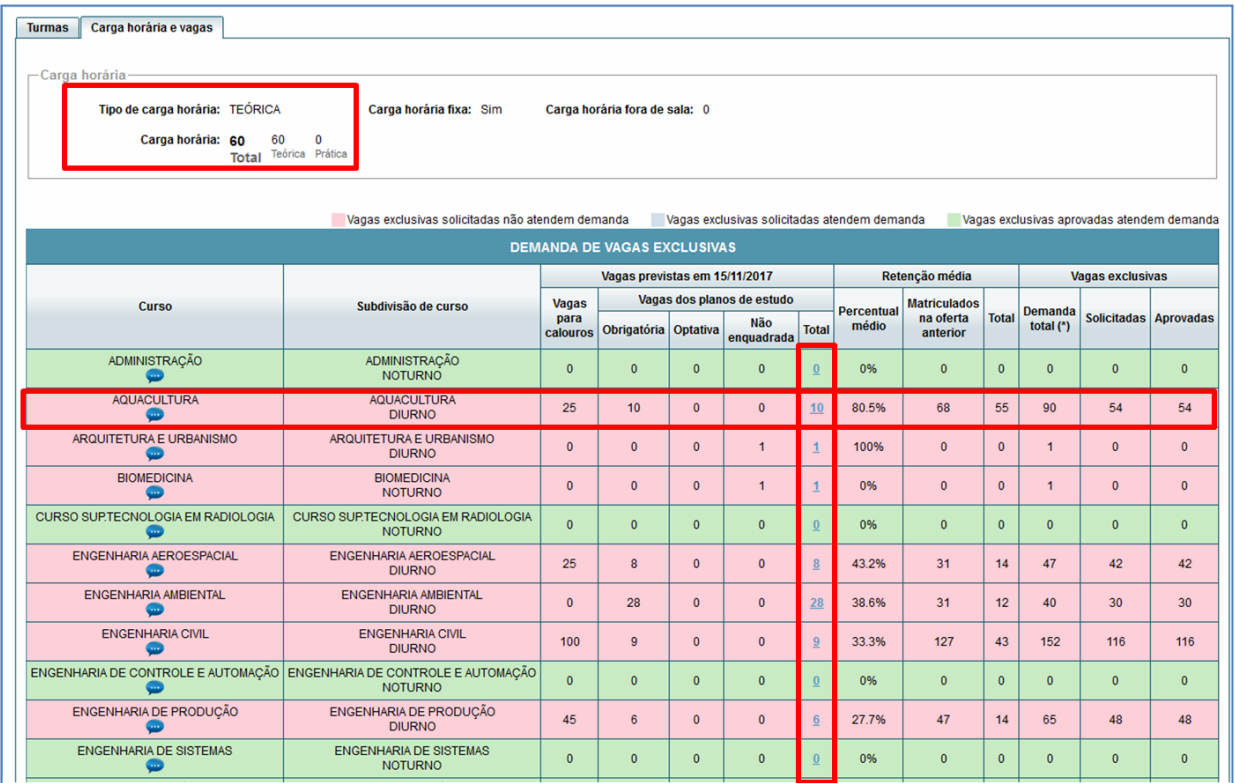

#### **Figura 122: Aba Carga Horária e Vagas**

<span id="page-17-0"></span>Abaixo da tabela de Demanda de Vagas Exclusivas (Fig. 13), o SiGA apresenta, considerando todos os cursos para os quais a atividade é ofertada, as demandas **Total de** 

#### **vagas** e **Total de vagas exclusivas para subdivisões a solicitar.**

Observe que as "Vagas previstas" abragem as vagas de calouros e as previstas nos Planos de Estudos.

<span id="page-17-1"></span>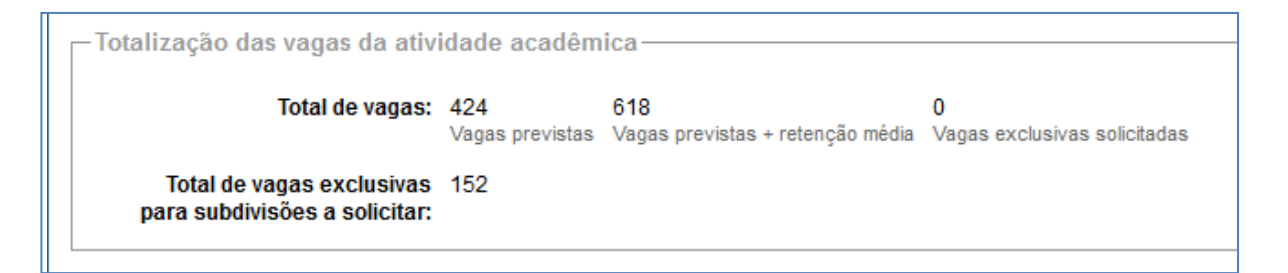

#### **Figura 133: Totalização das Vagas da Atividade Acadêmica**

#### **8.2. Criar novas turmas**

<span id="page-18-0"></span>Ao criar turmas, o Organizador terá duas opções: poderá realizar a criação manual de novas turmas ou cópia de semestres anteriores (item 8.4).

Para criar turmas manualmente, clique na aba "Turmas" e acione o comando **[Criar nova turma...]** (Fig. 11)**.**

Na tela apresentada, realize o cadastro dos dados de caracterização da turma, preenchendo os campos solicitados (Fig. 14):

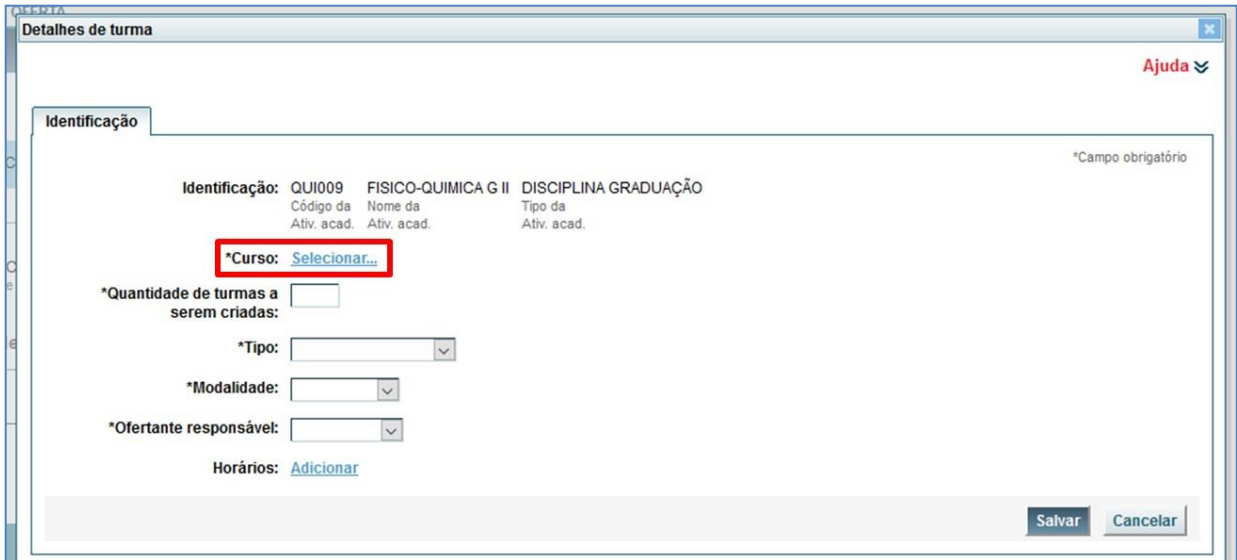

<span id="page-18-1"></span>**Figura 14: Identificação das Turmas a serem criadas**

#### **8.2.1. Seleção de Cursos**

<span id="page-19-0"></span>No campo "Curso", acione o link **[Selecionar...]** (Fig. 14) para definir a quais cursos as turmas a serem criadas serão ofertadas.

A tela apresentada irá listar os cursos da UFMG por área de conhecimento (Fig. 15) possibilitando que o Organizador realize a seleção. Os cursos selecionados serão apresentados na caixa da direita da tela.

Uma vez finalizada a escolha dos cursos, o comando **[Selecionar]** deverá ser acionado para finalizar a inclusão. (Fig. 15)

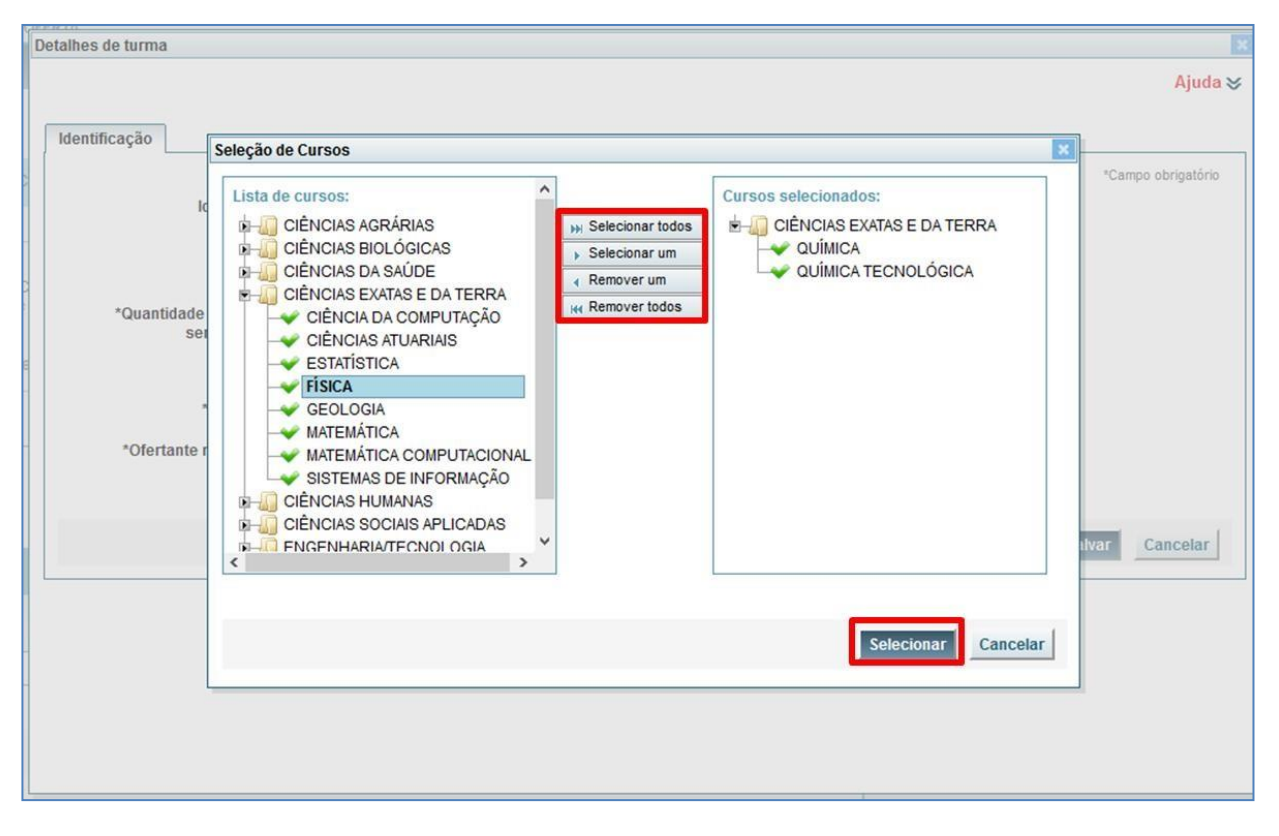

<span id="page-19-1"></span>**Figura 15: Seleção dos Cursos para a Oferta das turmas**

# **ATENÇÃO:**

#### Vagas para Formação Completar Aberta

Uma vez aprovadas, pelos Coordenadores de Curso, as inclusões de atividades de Formação Complementar Aberta nos planos de estudos dos alunos, o Organizador da Oferta poderá incluir vagas específicas nas turmas possibilitando aos estudantes requerêlas na 1ª Fase da Matrícula.

Para incluir as vagas para Formação complementar Aberta, o organizador deverá verificar na tabela (Fig. 12) os cursos que geraram a demanda e incluí-los no momento da criação das turmas, atribuindo, posteriormente, o número de vagas exclusivas para esses cursos.

#### **8.2.2. Quantidade de turma a ser criada**

<span id="page-20-0"></span>Ao informar o número de turmas que serão criadas (Fig. 16), serão apresentados os campos para preenchimento do "Identificador" da turma e número de "vagas" (Fig.17).

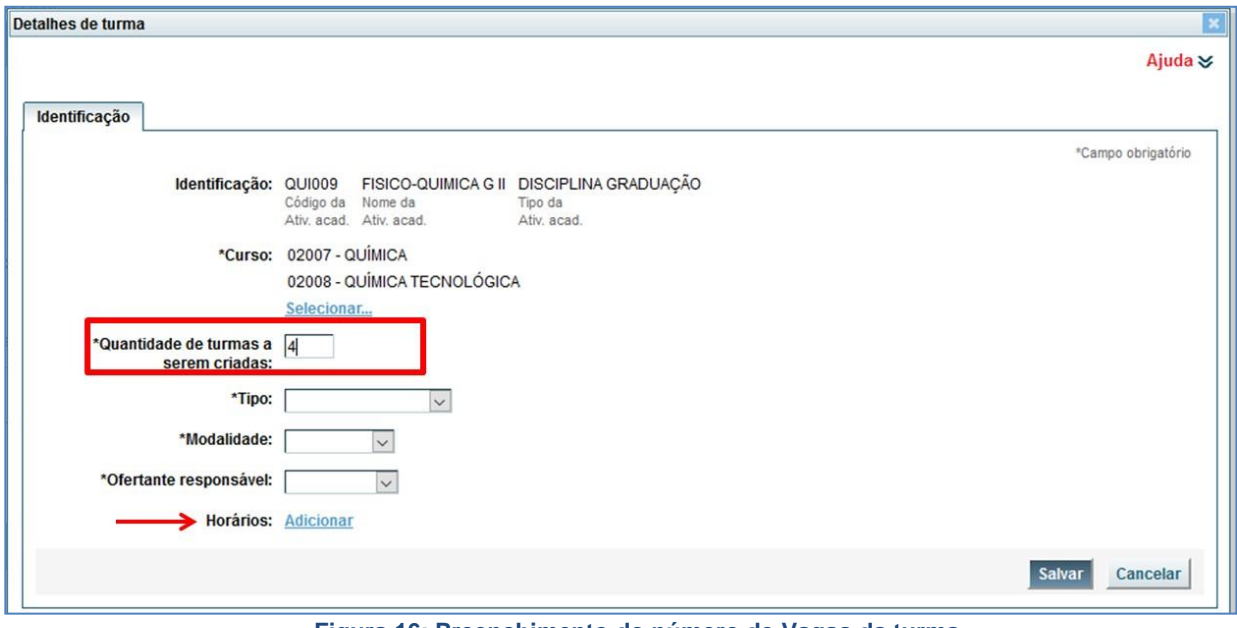

<span id="page-20-1"></span>**Figura 16: Preenchimento do número de Vagas da turma**

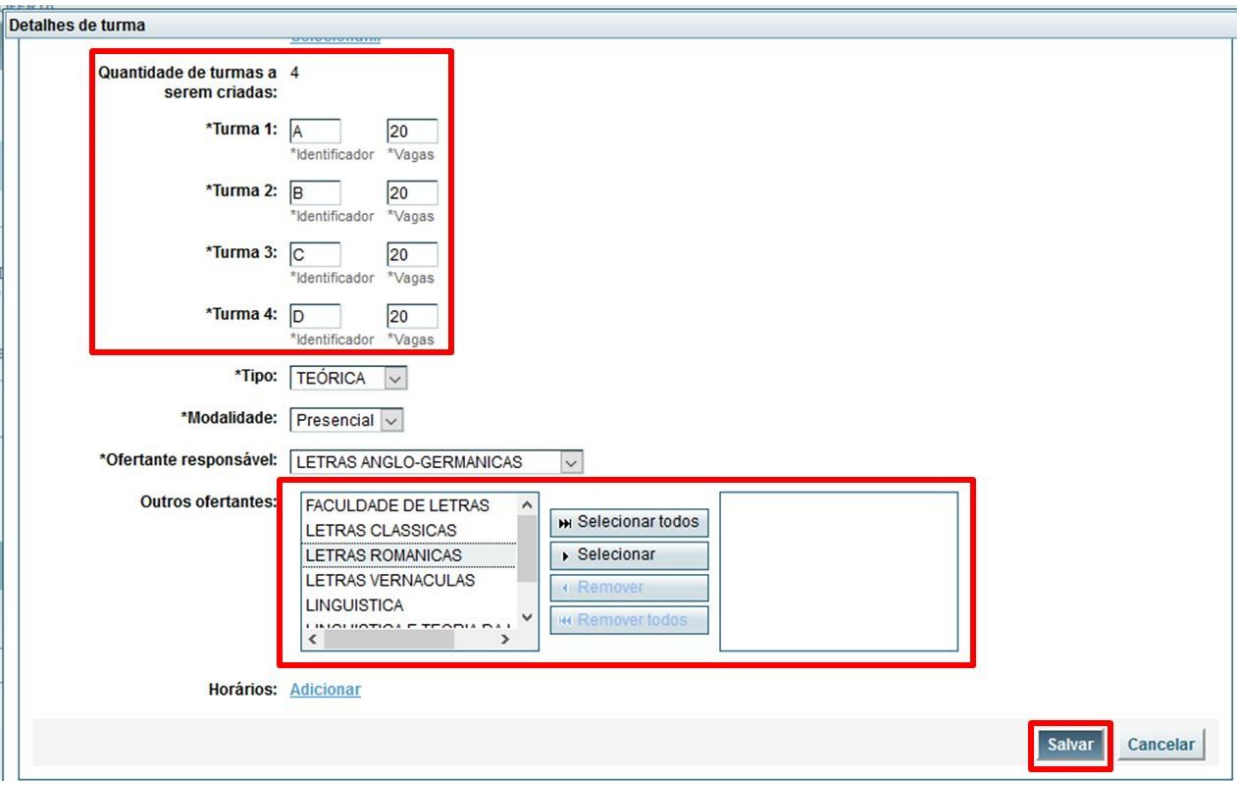

**Figura 17: Dados de Identificação das turmas criadas pelo Organizador**

<span id="page-21-1"></span> **Identificador**: Define o código de identificação da turma (ex: A, B, C, A1, NA). Ao definir o código de identificação utilizar caracteres alfanuméricos e em letra maiúscula.

**ATENÇÃO:** turmas criadas com identificação em letra minúscula geram inconsistências que podem comprometer seu funcionamento no ambiente moodle e no diário eletrônico.

<span id="page-21-0"></span>**Vagas**: Define o número de Vagas Totais da turma.

#### **8.2.3. Tipo**

As turmas criadas podem ser do tipo: "Teórica", "Prática" ou "Teórica/ Prática".

 Em relação ao diário de classe: Quando associadas turmas do tipo Teórica a uma ou mais turmas do tipo Prática, ambas apresentarão seus respectivos diários de classe. Já uma turma do tipo Teórica/Prática tem um único diário de classe.

 Uma turma teórica poderá estar associada a uma ou mais turmas práticas*.*  Para tanto, deve-se criar primeiramente as turmas práticas e ao criar a turma teórica, no campo "Turmas associadas:", acione o link **[Selecionar...]** e escolha as turmas práticas que devem ser associadas àquela turma teórica (Fig. 18).

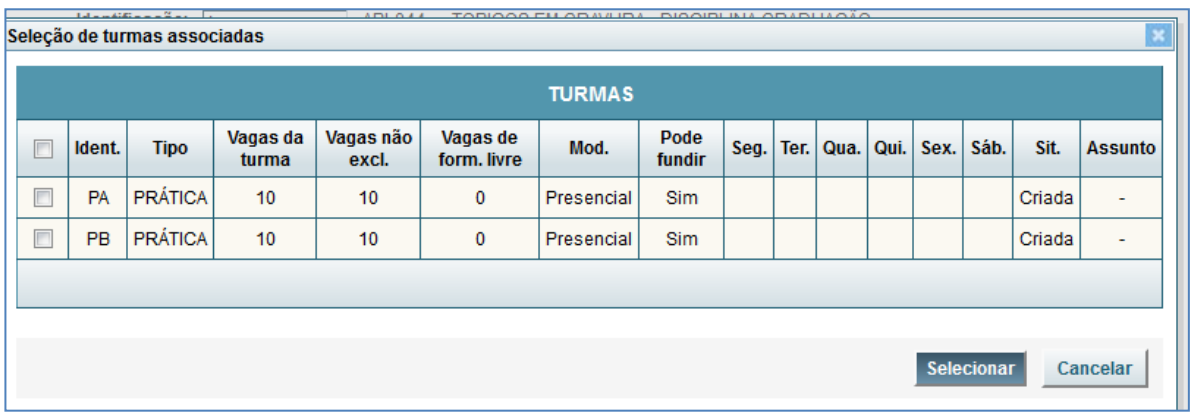

**Figura 18: Seleção de Turmas Associadas**

#### <span id="page-22-2"></span><span id="page-22-0"></span>**8.2.4. Modalidade**: Presencial, semi-presencial ou à distância.

#### **8.2.5. Ofertante Responsável**

<span id="page-22-1"></span>Por *default*, o Sistema apresentará o ofertante responsável pela atividade, quando existir um departamento responsável.

Nas atividades acadêmicas interdepartamentais, o SiGA apresentará todos os departamentos envolvidos. Neste caso, deverá ser selecionado o ofertante responsável que irá realizar a aprovação da oferta. Se necessário, no campo "Outros ofertantes", selecione o(s) outro(s) departamento(s) envolvido(s), para a caixa da direita, para que eles possam realizar a alocação dos respectivos encargos didáticos dos docentes (Fig. 17).

#### **8.2.6. Horários**

<span id="page-23-0"></span>Para definir horários das turmas, no campo "Horários" acione o link **[Adicionar]** (Fig. 16). O Lançamento dos horários durante a criação das turmas define que todas irão ocorrer no mesmo horário. Esse lançamento poderá também ser realizado individualmente após a criação das turmas (item 8.3.3).

- Todos os campos que definem o horário devem ser fornecidos, obrigatoriamente (Fig. 19).
- Para cada horário definido, é gerada uma linha de detalhe para a turma (Fig. 20);
- Para alterar um horário, é necessário acionar o comando **[Remover]** da linha correspondente (Fig. 20) e incluí-lo novamente, com as alterações desejadas;
- A data de início e término da atividade é definida de acordo com o Calendário Escolar da UFMG (preenchimento automático). Assim, é necessário alterar as datas, quando as atividades iniciarem e terminarem em datas diferentes (ex.: atividades modulares).

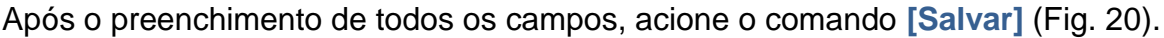

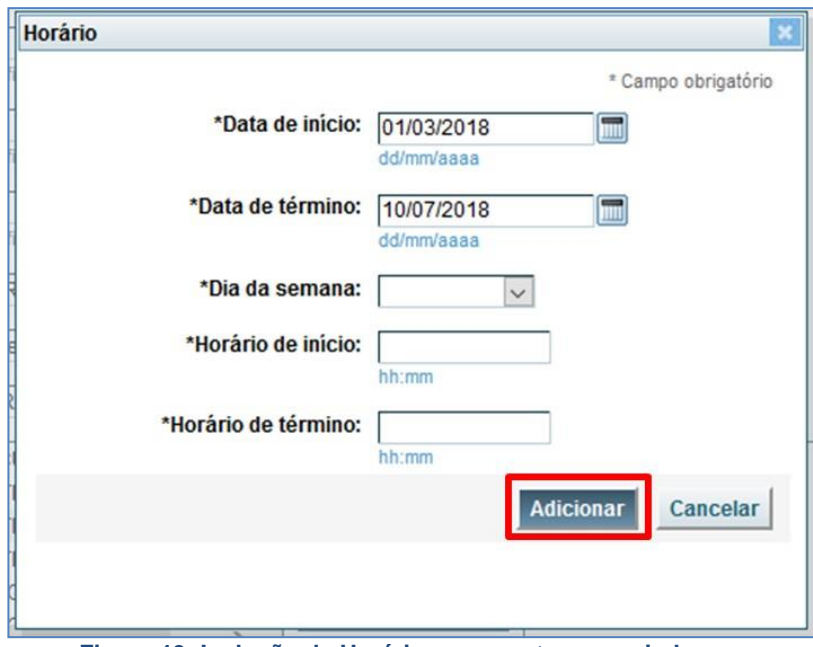

<span id="page-23-1"></span>**Figura 19: Inclusão de Horários para as turmas criadas**

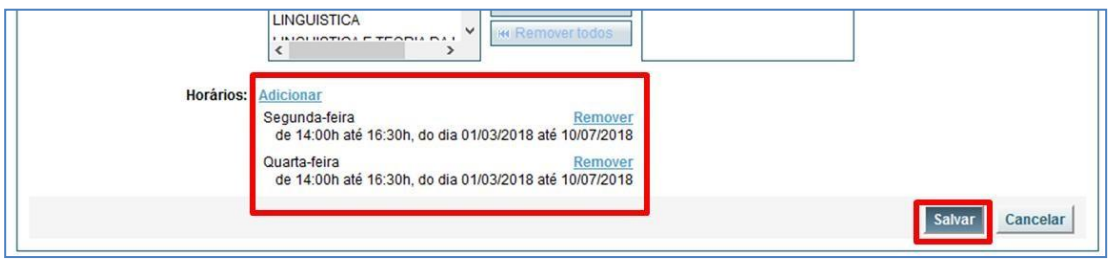

**Figura 20: Horários lançados para as Turmas Criadas pelo organizador**

<span id="page-24-0"></span>Uma vez acionado o comando **[Salvar]**, será apresentada uma tabela contendo as turmas criadas (Fig. 21). Na coluna "Solicitador", o Organizador poderá consultar os cursos para os quais as turmas foram ofertadas e abaixo da tabela pode ser encontrada a legenda para os dados informados.

|   |           |                                                                             |                  |     |                    |                                                                                 |              |              |              |                        |           |              | <b>TURMAS</b>                                                                                                    |      |                |                                             |                          |   |                          |                         |
|---|-----------|-----------------------------------------------------------------------------|------------------|-----|--------------------|---------------------------------------------------------------------------------|--------------|--------------|--------------|------------------------|-----------|--------------|----------------------------------------------------------------------------------------------------|------|----------------|---------------------------------------------|--------------------------|---|--------------------------|-------------------------|
|   | $\bullet$ | Criar nova turma                                                            |                  |     |                    |                                                                                 |              |              |              |                        |           |              |                                                                                                    |      |                |                                             |                          |   | Alterar vagas das turmas |                         |
| □ |           | <b>Solicitador</b>                                                          | Oft.             | Id. | <b>Tipo</b>        | <b>Turmas</b><br>assoc.                                                         | VTT          |              |              | <b>VNE VEX ADQ RFL</b> |           | <b>VFL</b>   | <b>Vagas exclusivas</b>                                                                                                    | Mod. | Pode<br>reorg. | Horário                                     | Sit.                     |   | Prof. Assunto            |                         |
|   |           | <b>FACULDADE DE LETRAS</b><br>FILOSOFIA, GEOGRAFIA ) LEG   TA               |                  |     | Teó.               | ٠                                                                               | 20           | 20           | $\mathbf{0}$ |                        | Sim   Não | $\mathbf{0}$ |                                                                                                    | Pres | Não            | Seg 14:00 - 16:30<br>Qua 14:00 - 16:30      | Cri.                     | ۰ | ٠                        | Bio                     |
|   |           | <b>FACULDADE DE LETRAS</b><br>FILOSOFIA, GEOGRAFIA ) LEG TB Teó.            |                  |     |                    | ٠                                                                               | 20           | 20           | $\mathbf{0}$ |                        | Sim   Não | $\mathbf{0}$ |                                                                                                    | Pres | Não            | Seg 14:00 - 16:30<br>Qua 14:00 - 16:30<br>m | Cri.                     |   | ٠                        | Re                      |
|   |           | <b>FACULDADE DE LETRAS</b><br><b>FILOSOFIA, GEOGRAFIA )</b> LEG   TC        |                  |     | Teó.               | ٠                                                                               | 20           | 20           | $\mathbf{0}$ |                        | Sim Não   | $\mathbf{0}$ |                                                                                                    | Pres | Não            | Seq 14:00 - 16:30<br>Qua 14:00 - 16:30<br>m | Cri.                     |   | ٠                        | <b>Bio</b>              |
|   |           | <b>FACULDADE DE LETRAS</b><br>FILOSOFIA, GEOGRAFIA) LEG TD Teó.<br>$\cdots$ |                  |     |                    | ٠                                                                               | 20           | 20           | $\mathbf{0}$ |                        | Sim   Não | $\mathbf{0}$ |                                                                                                    | Pres | Não            | Seg 14:00 - 16:30<br>Qua 14:00 - 16:30<br>H | Cri.                     |   | ٠                        | <b>Bio</b>              |
|   |           | <b>FILOSOFIA</b>                                                            | <b>LEG</b>       | T1  | Teó.               |                                                                                 | $\Omega$     | $\mathbf{0}$ | $\mathbf{0}$ | <b>Sim</b>             | Não       | $\mathbf{0}$ |                                                                                                    | Pres | Sim            |                                             | <b>Reor</b><br>$\bullet$ |   |                          | $\mathbb{R}$<br>ö       |
|   |           | <b>GEOGRAFIA</b>                                                            | LEG <sup>I</sup> | T2  | Teó.               |                                                                                 | $\mathbf{0}$ | $\mathbf{0}$ | $\mathbf{0}$ | <b>Sim</b>             | Não       | $\mathbf{0}$ |                                                                                                    | Pres | Sim            |                                             | <b>Reor</b><br>$\bullet$ |   |                          | $\mathbb{R}$<br>$\circ$ |
|   | ⋻         | Enviar solicitação                                                          |                  |     | Reorganizar turmas |                                                                                 |              |              |              |                        |           |              |                                                                                                    |      |                |                                             |                          |   |                          |                         |
|   |           | VTT = Vagas totais da turma<br>VNE = Vagas não exclusivas                   |                  |     |                    | VEX = Vagas exclusivas para subdivisões<br>ADQ = Permite adequação pelo criador |              |              |              |                        |           |              | RFL = Reaproveitadas para formação livre?<br>Cal = Vagas exclusivas para calouros<br>VFL = Vagas de formação livre<br>Vet = Vagas para veteranos |      |                |                                             |                          |   |                          |                         |

**Figura 21: Tabela Turmas**

# <span id="page-24-1"></span>**ATENÇÃO:**

Ao criar uma nova turma, para um Curso específico, o SiGA apresentará, na tabela TURMAS, uma turma *fake,* com o identificador numérico e indicando na coluna situação ("Sit.") que a turma foi reorganizada ("Reor.").

Ao passar o cursor do mouse sobre o ícone de informação é exibida a mensagem: "Reorganizada em ..." (Fig. 22).

| ۰ | Criar nova turma                               |      |             |                         |              |              |          |                         |              |                                       |                  |                |    |       |                |                   |                                 | Alterar vagas das turmas             |         |     |
|---|------------------------------------------------|------|-------------|-------------------------|--------------|--------------|----------|-------------------------|--------------|---------------------------------------|------------------|----------------|----|-------|----------------|-------------------|---------------------------------|--------------------------------------|---------|-----|
| □ | Solicitador                                    | Oft. | Id. Tipo    | <b>Turmas</b><br>assoc. |              |              |          | VTT VNE VEX ADQ RFL VFL |              | Vagas exclusivas                      |                  |                |    | Mod.  | Pode<br>reorg. | Horário           | <b>Sit.</b>                     | Prof.                                | Assunto |     |
|   |                                                |      |             |                         |              |              |          |                         |              | <b>Subdivisão</b>                     |                  | Tot, Cal. Vet. |    |       |                |                   |                                 |                                      |         |     |
|   | <b>INSTITUTO DE CIÊNCIAS EXATAS</b>            |      |             |                         |              |              |          |                         |              | QUIMICA<br><b>DIURNO</b>              | 30 <sub>2</sub>  | 0 30           |    |       |                |                   |                                 |                                      |         |     |
| Π | (QUÍMICA, QUÍMICA TECNOLÓGICA) QUI   TB   Teó. |      |             |                         | 55           | $\mathbf{0}$ | 55       | Sim Não                 | $\mathbf{0}$ | QUÍMICA<br><b>NOTURNO</b>             |                  | 15 0 15        |    | Pres. | Não            | Sex 08:20 - 11:05 | Apro.                           | <b>MARCELO MARTINS DE SENA</b>       |         | Rid |
|   |                                                |      |             |                         |              |              |          |                         |              | QUÍMICA TECNOLÓGICA<br><b>NOTURNO</b> | 10 <sup>10</sup> | $0 \t10$       |    |       |                |                   |                                 |                                      |         |     |
|   |                                                |      |             |                         |              |              |          |                         |              | Subdivisão                            |                  | Tot. Cal. Vet. |    |       |                |                   |                                 |                                      |         |     |
|   | <b>INSTITUTO DE CIÊNCIAS EXATAS</b>            |      |             |                         |              |              |          |                         |              | QUIMICA<br><b>DIURNO</b>              |                  | 8 0            | 8  |       |                |                   |                                 |                                      |         |     |
| п | (QUÍMICA QUÍMICA TECNOLÓGICA) QUI TG Teó.      |      |             |                         | 50           | $\mathbf{0}$ | 50       | Sim Não                 | $\mathbf{0}$ | QUIMICA<br><b>NOTURNO</b>             |                  | 18 0           | 18 | Pres. | Não            | Sex 19:00 - 21:45 |                                 | Apro. ELIONAI CASSIANA DE LIMA GOMES | $\sim$  | Rid |
|   |                                                |      |             |                         |              |              |          |                         |              | QUÍMICA TECNOLÓGICA<br><b>NOTURNO</b> | 24               | $0 \t 24$      |    |       |                |                   |                                 |                                      |         |     |
| Ö | QUÍMICA<br>∞                                   |      | QUI T1 Teó. |                         | $\alpha$     | $\alpha$     | $\theta$ | Sim Não                 | $\theta$     |                                       |                  |                |    | Pres. | Sim            |                   | Reor<br>$\bullet$               |                                      | $\sim$  | 30  |
|   | QUÍMICA TECNOLÓGICA                            |      | QUI T2 Teó. | <b>Section</b>          | $\mathbf{0}$ | $\theta$     | $\circ$  | Sim Não                 | $\theta$     |                                       |                  |                |    | Pres  | Sim            |                   | (Reor <sup>*</sup><br>$\bullet$ | Reorganizada em: TB, TG.             | $\sim$  | 40  |

<span id="page-25-0"></span>**Figura 222: Reorganização das Turmas Criadas pelo Organizador**

D

### **8.3. Inserir novos dados ou realizar correção nas turmas**

<span id="page-26-0"></span>Caso seja necessário inserir ou alterar dados das turmas criadas, no *menu*: **Graduação > Oferta de atividades > Organização de oferta** o Organizador deverá acionar o comando **[Ver Detalhes]** localizado à direita na tabela SOLICITAÇÕES DE OFERTA DE ATIVIDADES ACADÊMICAS ENCONTRADAS, em seguida, na tabela TURMAS, acionar o comando **[Ver Detalhes]** (Fig. 21) para visualizar a tela de Detalhes da Turma (Fig. 23).

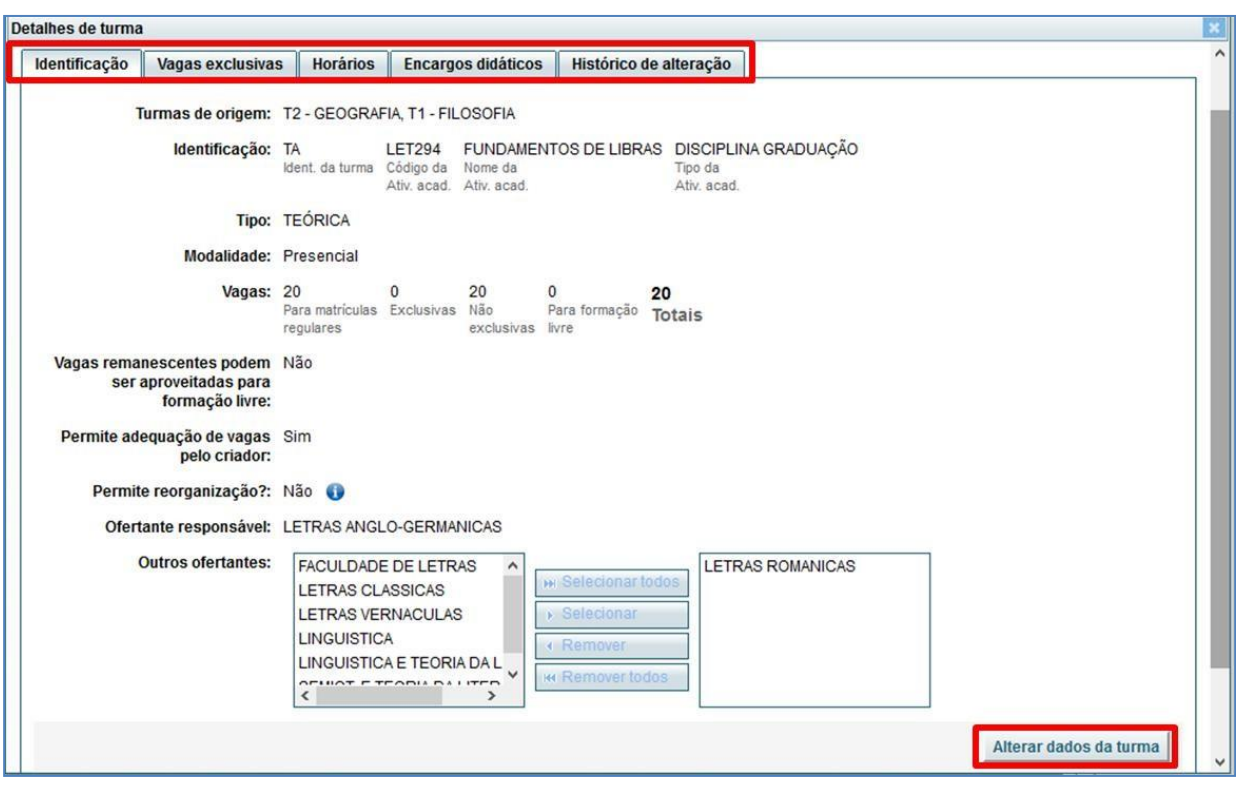

**Figura 233: Detalhes da Turma**

## <span id="page-26-2"></span>**8.3.1. Aba Identificação**

<span id="page-26-1"></span>Acione a aba identificação para:

- Consultar os campos (Fig. 23):
	- o Turmas de origem;
	- o Idenficação;
	- o Tipo;
	- o Modalidade;
	- o Vagas;
- o Vagas remanescentes podem ser aproveitas para formação livre;
- o Permite adequação de vagas pelo criador;
- o Assunto (nas atividades de conteúdo variável);
- o Permite reorganização;
- o Ofertante responsável;
- o Outros ofertantes
- Alterar dados da turma.

Acione o comando **[Alterar dados da turma]** (Fig. 23) para alterar os campos:

- o "Vagas": Número de vagas da turma para matrículas regulares (Fig. 24);
- o "Outros ofertantes" em atividades interdepartamentais (Fig. 24);
- o "Assunto" nas atividades de conteúdo variável (Fig. 25).

Ao finalizar o preenchimento, acione o comando **[Salvar]** (Fig. 24).

# **ATENÇÃO:**

Campos que serão preenchidos exclusivamente pelos ofertantes (Fig. 24):

o "Vagas remanescentes podem ser aproveitadas para formação livre". O *default* é "**Não**";

o "Permite adequação de vagas pelo criador" (Demandante ou Organizador de Oferta). O *default* é "**Sim**".

 O campo "Permite reorganização?:" quando escolhida a opção "**Não**", indica que o Sistema não permitirá que o ofertante reorganize as turmas, pois as mesmas já foram reorganizadas pelo Organizador (Fig. 22).

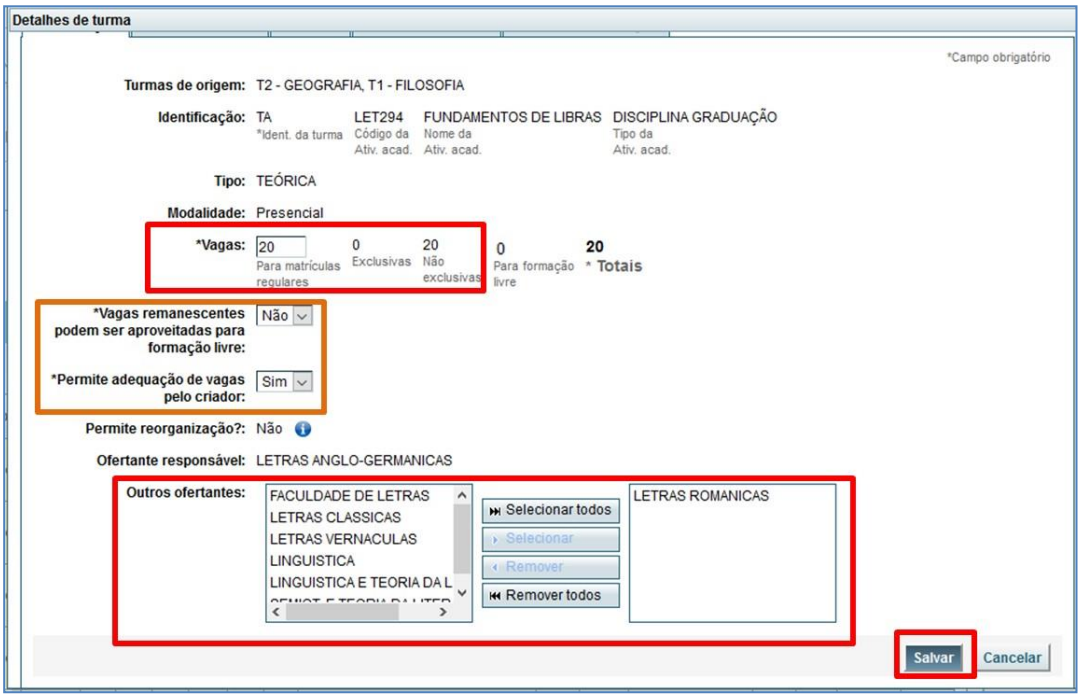

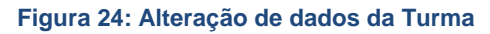

<span id="page-28-0"></span>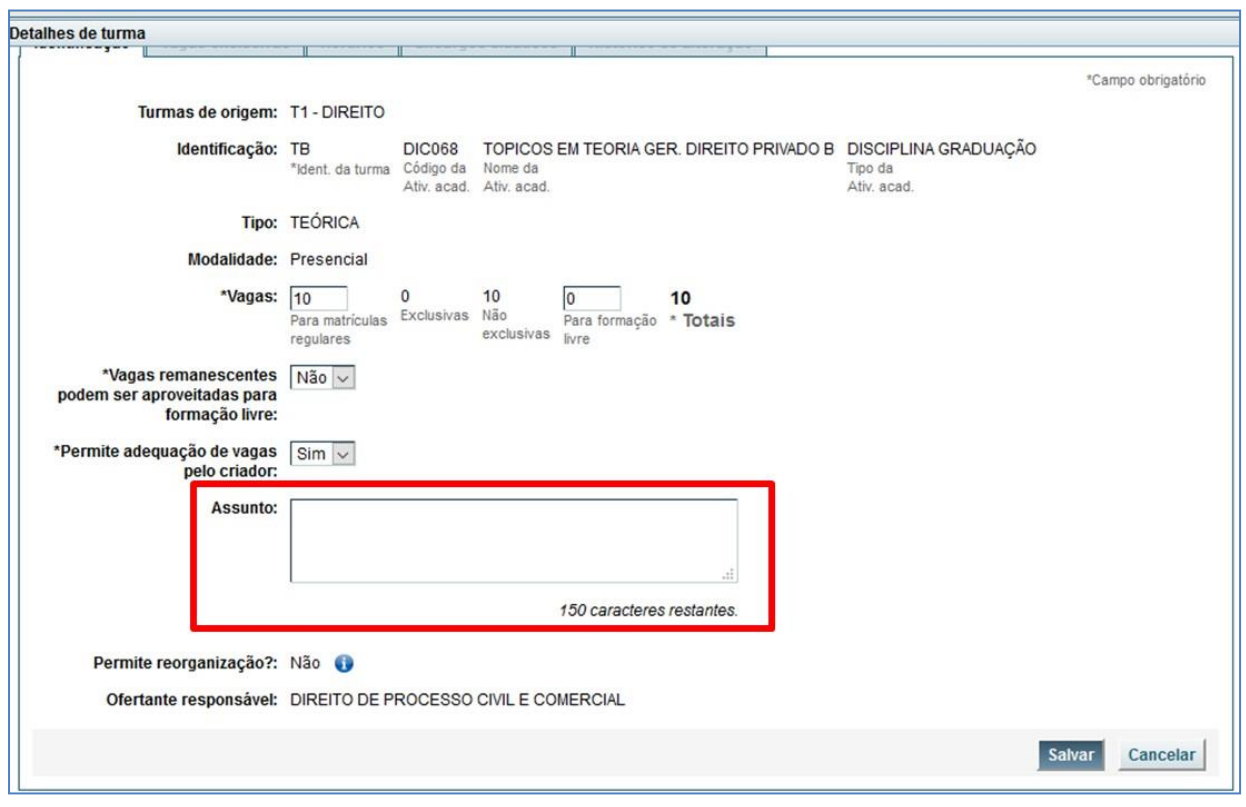

<span id="page-28-1"></span>**Figura 25: Inserir Assunto em atividade de conteúdo variável**

D

#### **8.3.2. Aba Vagas exclusivas**

<span id="page-29-0"></span>A aba "Vagas exclusivas" (Fig. 26) permite ao Organizador incluir vagas reservadas para um Curso ou para as subdivisões (ex.: diurno, noturno, bacharelado, licenciatura) e principalmente para turmas destinadas aos CALOUROS.

A inclusão de vagas exclusivas nas turmas é opcional, exceto no caso de turmas destinadas para calouros, no entanto, as turmas sem o cadastro de vagas exclusivas estarão visíveis, para a matrícula, a todos os alunos que possuírem a atividade no seu percurso curricular.

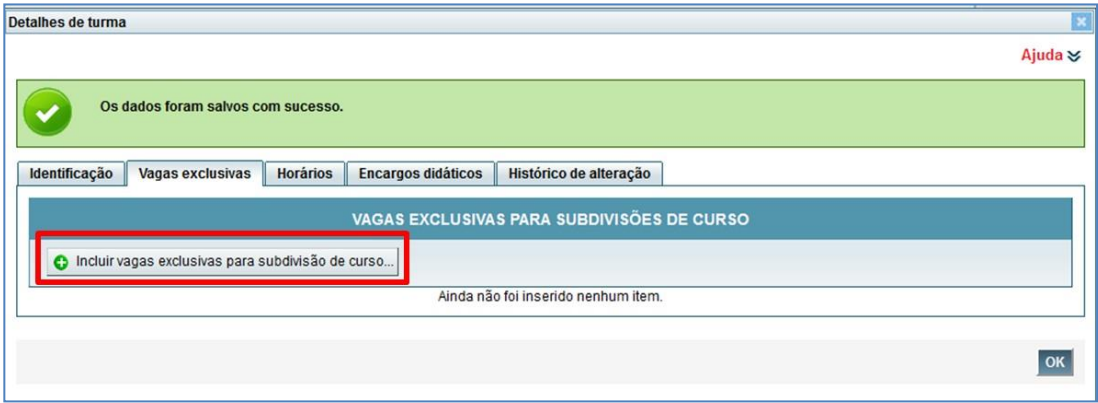

#### **Figura 26: Aba Vagas Exclusivas**

<span id="page-29-1"></span>Para inclusão de vagas exclusivas acione o comando **[Incluir vagas exclusivas para subdivisão de curso...]** (Fig. 26). Em seguida, preencha os campos solicitados (Fig. 27).

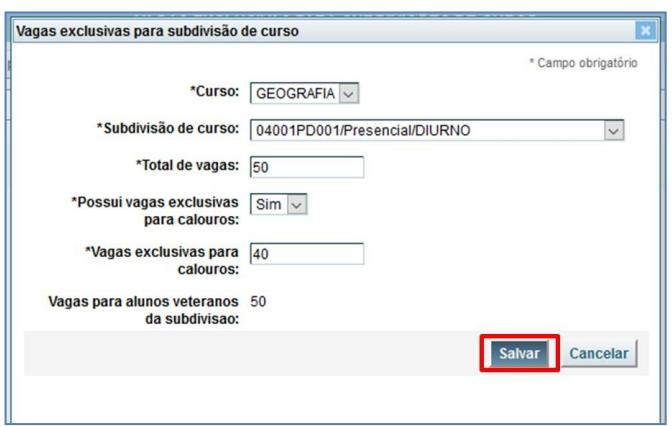

<span id="page-29-2"></span>**Figura 27: Dados solicitados para cadastro das Vagas Exclusivas**

Quando a atividade for destinada aos calouros, selecione a opção "**Sim**" no campo "Possui vagas exclusivas para calouros". Indique o número de vagas de acordo com o edital do processo seletivo para acesso dos candidatos selecionados pelo SiSU ou o Edital do processo seletivo do vestibular UFMG (Habilidades).

Para finalizar, acione o comando **[Salvar]** (Fig. 27)**.**

Para cada subdivisão de curso cadastrada será gerada uma linha de detalhe (Fig. 28).

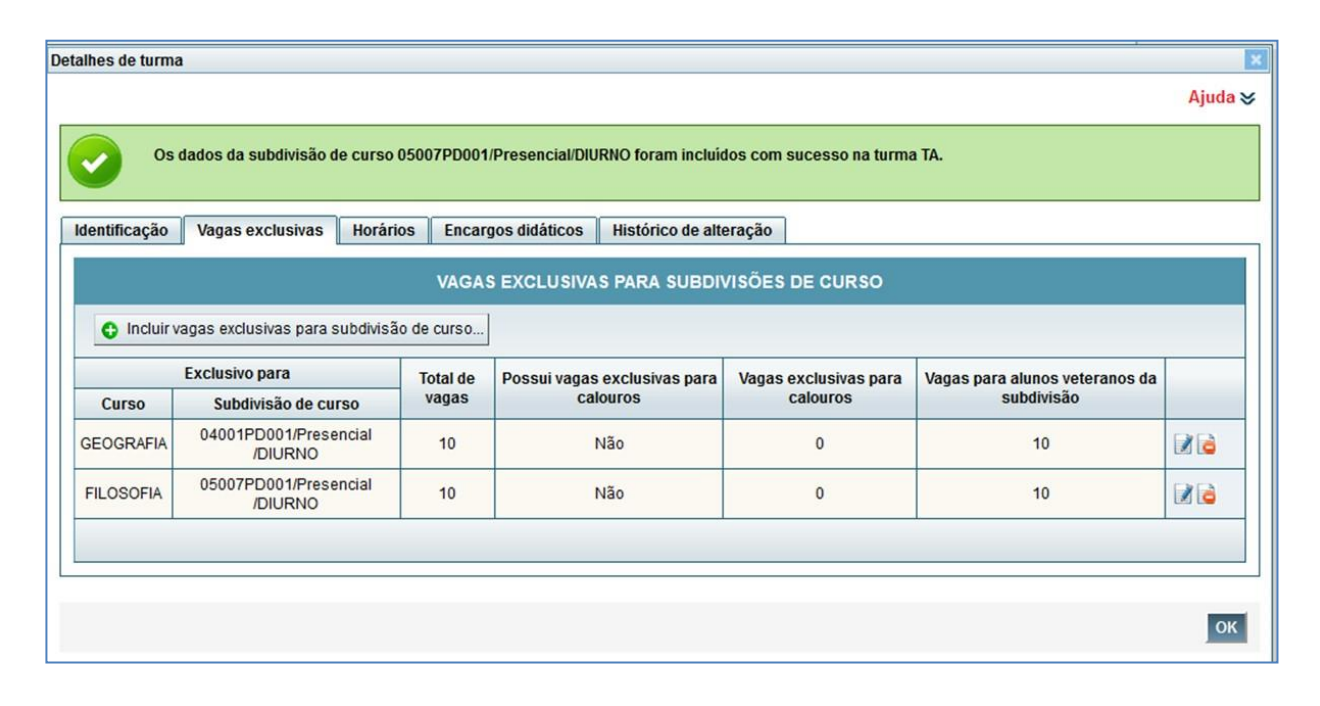

<span id="page-30-0"></span>**Figura 28: Vagas Exclusivas por Subdivisão de Curso**

## **8.3.3. Aba Horários**

<span id="page-31-0"></span>Para definir horários da turma, clique na aba "Horários" e no comando **[Incluir horário...]** (Fig. 29): Em seguida, realize os mesmos procedimentos descritos no item 8.2.6.

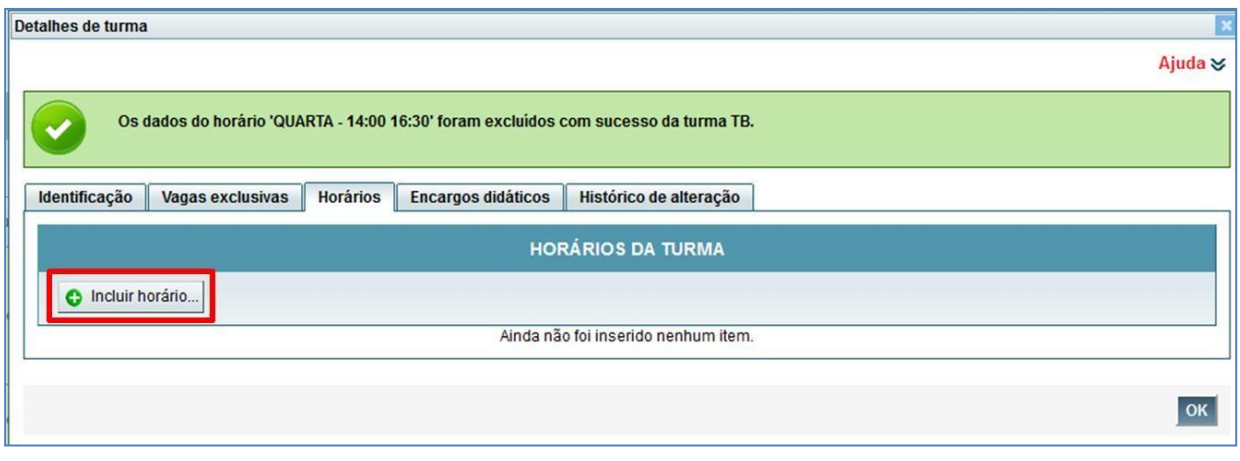

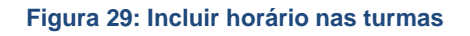

<span id="page-31-1"></span>Para alterar um horário, é necessário excluir sua linha correspondente (Fig. 30) e incluílo novamente, com as alterações desejadas;

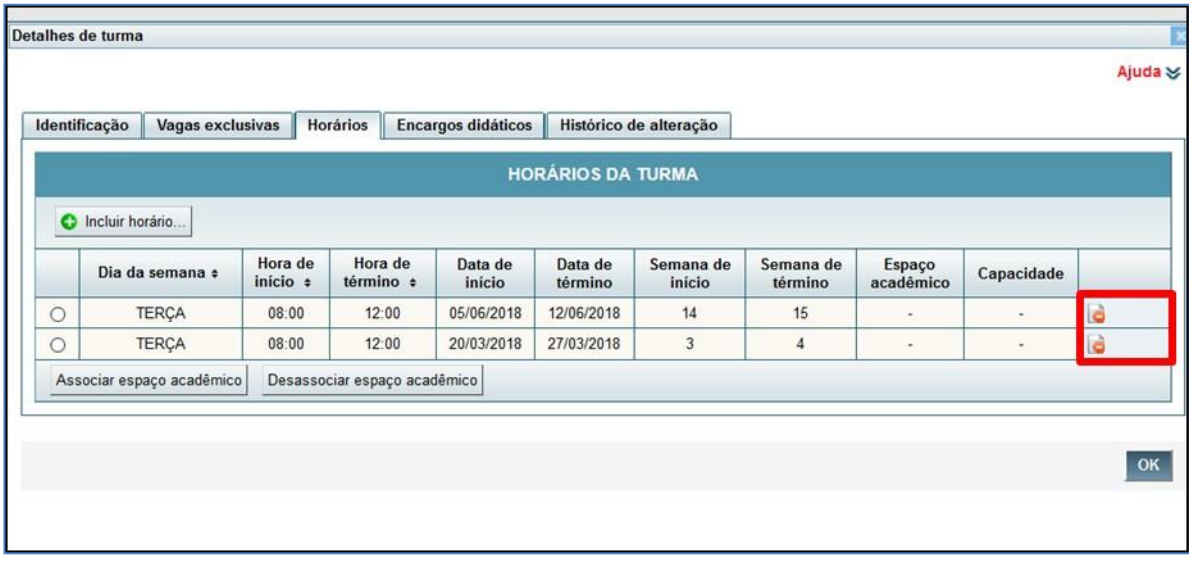

#### **Figura 30: Excluir Horários**

<span id="page-31-2"></span>A funcionalidade "Espaços acadêmicos" ainda não será usada, uma vez que não foram cadastrados os espaços acadêmicos na base de dados.

#### **8.3.4. Aba Encargo didático**

<span id="page-32-0"></span>O lançamento de encargos didáticos é de responsabilidade dos Ofertantes, mas está disponível para consulta, pelos Organizadores.

#### **8.4. Criar cópia de semestres anteriores**

<span id="page-32-1"></span>Se o Organizador desejar criar cópia da oferta de semestres anteriores, no *menu*:

**Graduação > Oferta de atividades > Organização de oferta**

- Escolha o semestre que irá copiar (a partir de 2013/2) (Fig. 31);
- Selecione as ofertas das atividades e acione o comando **[Criar cópia...]** (Fig. 31);

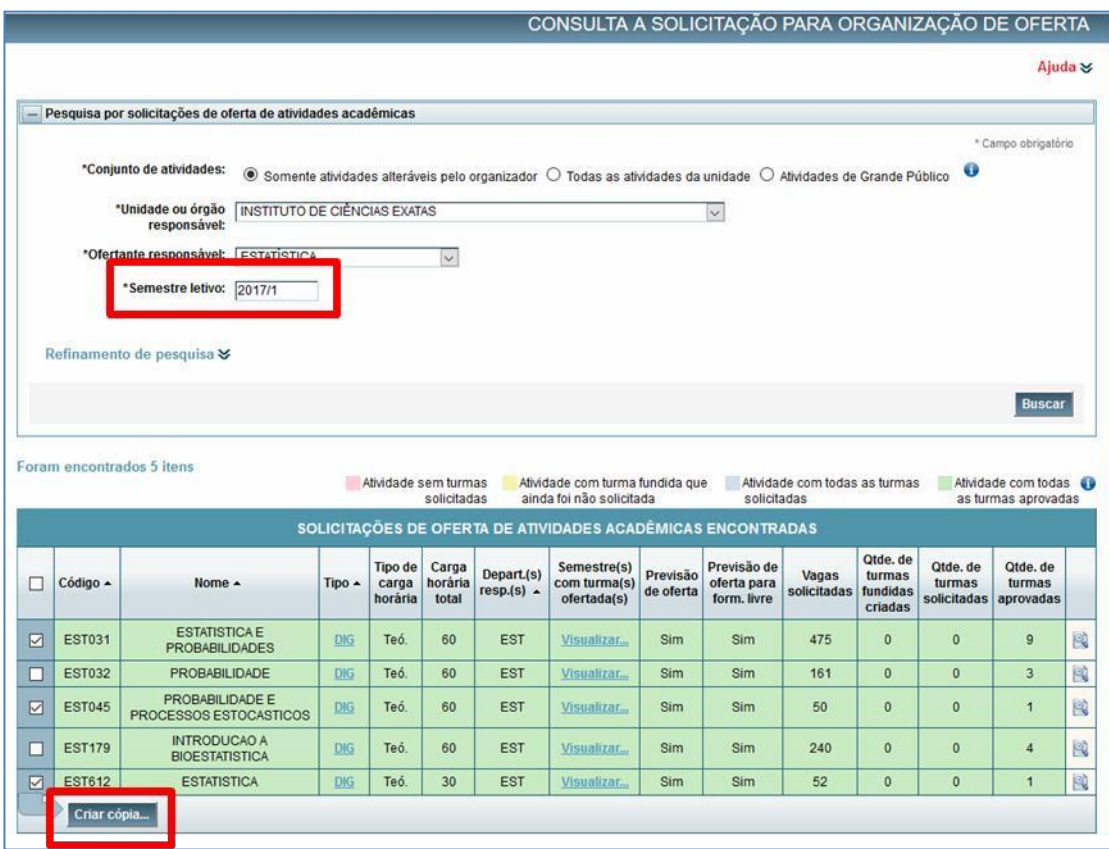

<span id="page-32-2"></span>**Figura 31: Criar cópia de semestre anteriores**

 Altere o semestre letivo na busca para o semestre da oferta atual e realize a consulta novamente.

O SiGA irá copiar todas as turmas aprovadas das ofertas selecionadas para o próximo semestre letivo. Lembrando que se já existir turma cadastrada com o mesmo identificador, ela não será sobrescrita.

Observe que a situação da oferta das atividades acadêmicas estará na condição de "Turma não solicitada".

Após conferência dos dados, a turma deverá ser enviada para aprovação, pelo Departamento responsável (item 8.7).

## **8.5. Alterar vagas da turma**

<span id="page-34-0"></span>Na tabela "TURMAS", utilize o comando **[Alterar vagas das turmas]** (Fig. 32) para alterar em bloco o número de vagas da turma ou número de vagas exclusivas, se for o caso (Fig. 33).

Esse comando somente estará disponível em turmas na condição de "Turma não solicitada" (cor amarela).

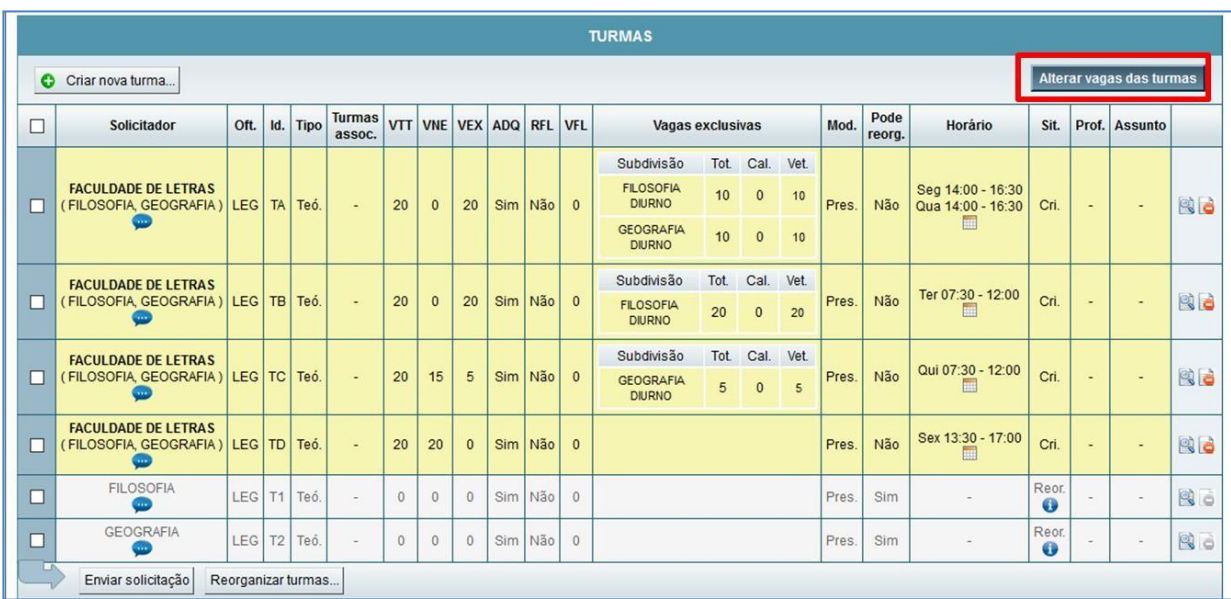

Altere os campos desejados e acione o comando **[Salvar]** (Fig. 33)**.**

**Figura 32: Comando Alterar dados da Turma**

<span id="page-34-1"></span>

|   |                                                                      |                |     |      |                  |            |              |                |            |                         | <b>TURMAS</b>   |                                                                                                    |       |                |                                        |                    |                          |                          |            |
|---|----------------------------------------------------------------------|----------------|-----|------|------------------|------------|--------------|----------------|------------|-------------------------|-----------------|----------------------------------------------------------------------------------------------------|-------|----------------|----------------------------------------|--------------------|--------------------------|--------------------------|------------|
|   | C Criar nova turma                                                   |                |     |      |                  |            |              |                |            |                         |                 |                                                                                                    |       |                |                                        |                    | Cancelar                 |                          | Salvar     |
| □ | Solicitador                                                          | Oft.           | Id. | Tipo | Turmas<br>assoc. | <b>VTT</b> |              | <b>VNE VEX</b> | <b>ADQ</b> | <b>RFL</b>              | <b>VFL</b>      | Vagas exclusivas                                                                                                    | Mod.  | Pode<br>reorg. | Horário                                | Sit.               |                          | Prof. Assunto            |            |
|   | <b>FACULDADE DE LETRAS</b><br>(FILOSOFIA, GEOGRAFIA) LEG   TA   Teó. |                |     |      | ٠.               | 20         | $\mathbf{0}$ | 20             | $Sim \vee$ | $Não \vee$              | $\overline{10}$ | Tot<br>Cal. Vet.<br>Subdivisão<br><b>FILOSOFIA</b><br>10<br>$\mathbf{0}$<br>10<br><b>DIURNO</b><br><b>GEOGRAFIA</b><br>10<br>$\mathbf{0}$<br>10<br><b>DIURNO</b> | Pres. | Não            | Seg 14:00 - 16:30<br>Qua 14:00 - 16:30 | Cri.               | $\overline{\phantom{a}}$ | $\overline{\phantom{a}}$ | RG         |
|   | <b>FACULDADE DE LETRAS</b><br>(FILOSOFIA, GEOGRAFIA) LEG   TB   Teó. |                |     |      | $\sim$           | 20         | $\Omega$     | 20             | $Sim \vee$ | Não v                   | $\frac{1}{2}$   | Subdivisão<br>Tot.<br>Cal. Vet.<br><b>FILOSOFIA</b><br>$\sqrt{20}$<br>$\bf{0}$<br>20<br><b>DIURNO</b>                                                            | Pres. | Não            | Ter 07:30 - 12:00                      | Cri.               |                          | ÷.                       | 80         |
|   | <b>FACULDADE DE LETRAS</b><br>(FILOSOFIA, GEOGRAFIA) LEG TC Teó.     |                |     |      |                  | 20         | 15           | 5              | $Sim \vee$ | Não v                   | $\mathsf{II}$   | Tot.<br>Subdivisão<br>Cal. Vet.<br><b>GEOGRAFIA</b><br>$\sqrt{5}$<br>$\mathbf{0}$<br>5<br><b>DIURNO</b>                                                          | Pres. | Não            | Qui 07:30 - 12:00                      | Cri.               |                          | $\overline{\phantom{a}}$ | 36         |
|   | <b>FACULDADE DE LETRAS</b><br>(FILOSOFIA, GEOGRAFIA) LEG TD Teó.     |                |     |      |                  | 20         | 20           | $\mathbf{0}$   | $Sim \vee$ | Não v                   | $\overline{10}$ |                                                                                                    | Pres. | Não            | Sex 13:30 - 17:00                      | Cri.               |                          | ÷.                       | <b>B</b> o |
|   | <b>FILOSOFIA</b><br>C.                                               | LEG T1         |     | Teó. | $\sim$           | lo         | $\Omega$     | $\theta$       | $Sim \vee$ | $N\tilde{a}$ o $\vee$ 0 |                 |                                                                                                    | Pres: | Sim            |                                        | Reor.<br>$\bullet$ |                          | ×.                       | Ro         |
|   | GEOGRAFIA                                                            | LEG   T2   Teó |     |      |                  | 10         | $\theta$     | $\theta$       | $Sim \vee$ | Não v                   | $\frac{1}{0}$   |                                                                                                    | Pres. | Sim            | ×                                      | Reor.<br>$\bullet$ |                          |                          | Bo         |

<span id="page-34-2"></span>**Figura 33: Alterar dados da turma em bloco**

#### **8.6. Excluir turmas criadas**

<span id="page-35-0"></span>Para excluir turmas, acione o ícone **[Excluir]** localizado à direita da tela da tabela TURMAS (Fig. 34). Esse comando somente estará disponível em turmas na condição de "Turma não solicitada".

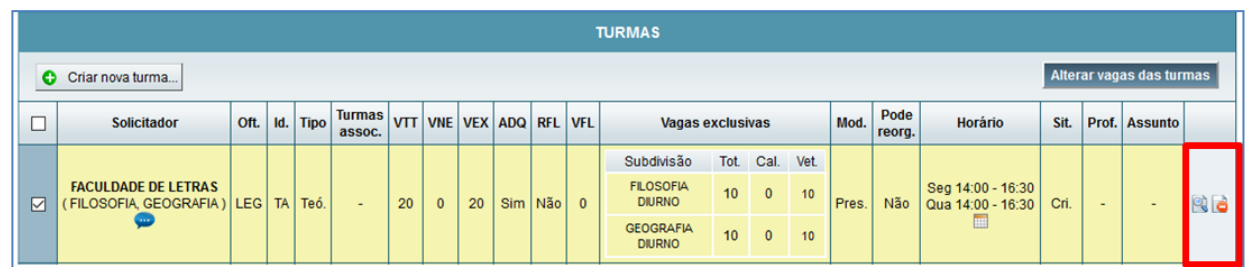

#### **Figura 34: Excluir Turmas Criadas**

<span id="page-35-2"></span>Turmas canceladas após a matrícula não poderão ser objeto de exclusão, uma vez que ocorreram demanda ou matrícula nessa turma. Elas permaneceram, na tabela "TURMAS", na condição de "Turma não solicitada".

#### **8.7. Solicitar aprovação de turmas**

<span id="page-35-1"></span>As turmas criadas deverão ser enviadas para o Ofertante responsável, para a aprovação. Selecione a(s) turma(s) desejada(s) e acione o comando **[Enviar solicitação]** (Fig. 35).

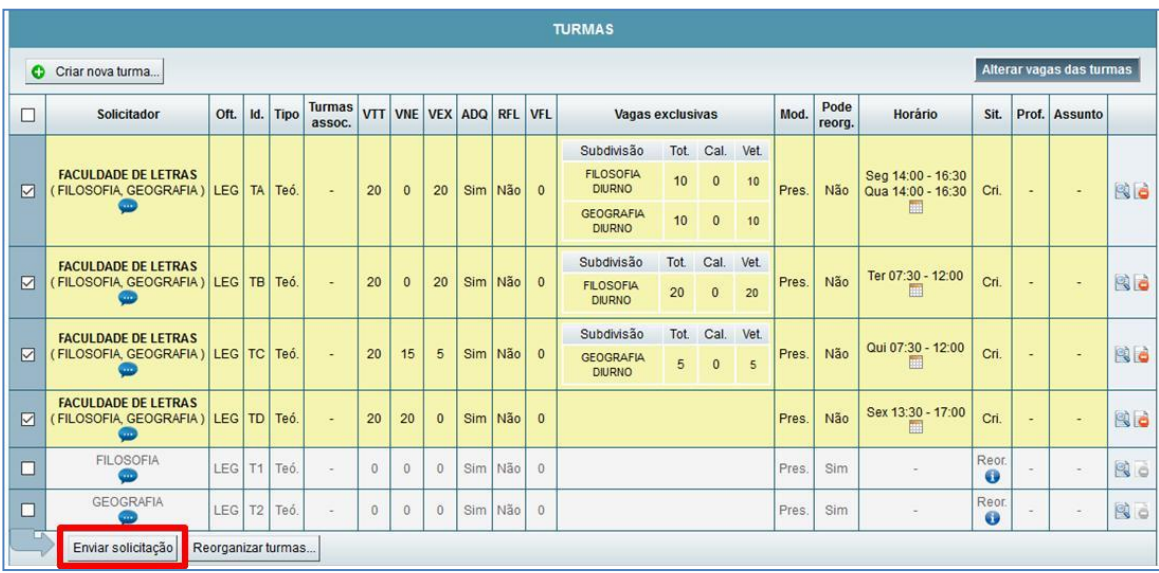

<span id="page-35-3"></span>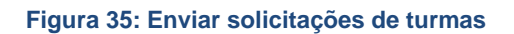

Após o envio da solicitação, a condição será alterada para "Turma solicitada" (Fig. 36)

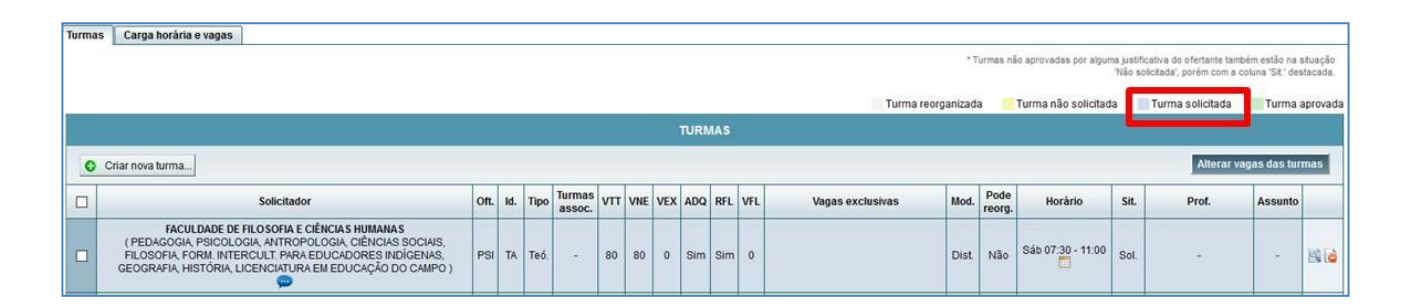

#### **Figura 36: Turma Solicitada**

# <span id="page-36-0"></span>**ATENÇÃO:**

Para solicitar aprovação de turmas práticas e teóricas, criadas separadamente (associadas ou não), é preciso **enviar primeiro a solicitação das turmas práticas** e depois das teóricas.

Ao enviar a solicitação, as seguintes situações irão ocorrer:

- As turmas aprovadas serão imediatamente disponibilizadas para matrícula;
- As turmas na condição de solicitadas ou já aprovadas não poderão ser alteradas ou excluídas pelos Organizadores, exceto se o Ofertante responsável pela atividade retirar a aprovação da turma e retorná-las para o criador;
- As turmas não aprovadas deverão ser devolvidas ao criador. Nesse caso, um email será enviado, para o responsável pela turma, informando sobre o ocorrido e também estará disponível para consulta na Aba "Justificativa" (Fig. 37).

<span id="page-36-1"></span>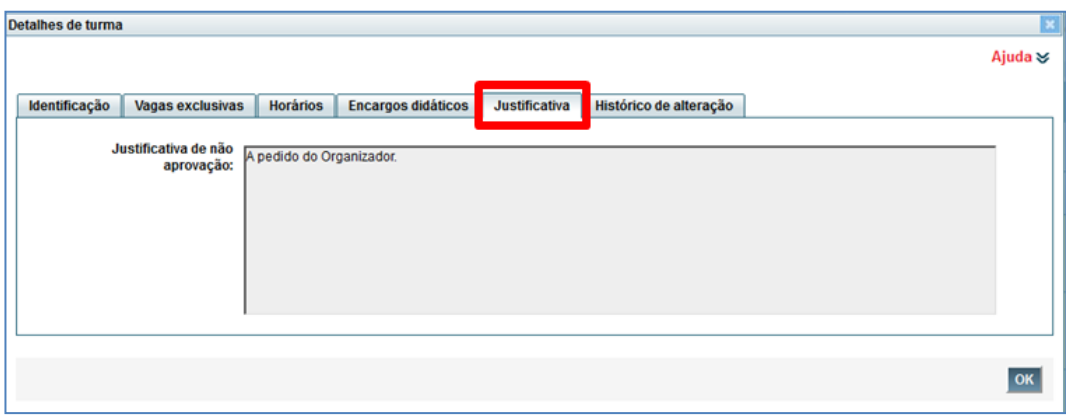

**Figura 37: Aba Justificativa**

# <span id="page-37-0"></span>**9. CONFIGURAÇÃO DE MATRÍCULA PARA ORGANIZADOR**

Os Parâmetros de Matrícula para Organizador permitem que seja definida a ordem de alocação de alunos nas turmas durante o processo de efetivação de matrícula. O organizador poderá definir um único parâmetro para todas as atividades e/ou escolher parâmetros específicos para uma atividade.

Os critérios de classificação padrão são (Fig. 40):

- 1) Curso;
- 2) Previsão em plano de estudos;
- 3) Média de RSG;
- 4) Último RSG;
- 5) Maior CH integralizada;
- 6) Menor CH integralizada;
- 7) Menor número de reprovações;
- 8) Maior número de reprovações;
- 9) Obrigatoriedade no percurso.

Os Colegiados de Curso e Organizadores de oferta devem efetuar a configuração de matrícula para veteranos **a cada período letivo**. Essa tarefa deve ser realizada antes do início do período de matrícula.

Para configurar os critérios de alocação de alunos nas turmas, acesse (Fig. 38):

#### **Graduação > Matrícula > Configuração de matrícula para organizador**

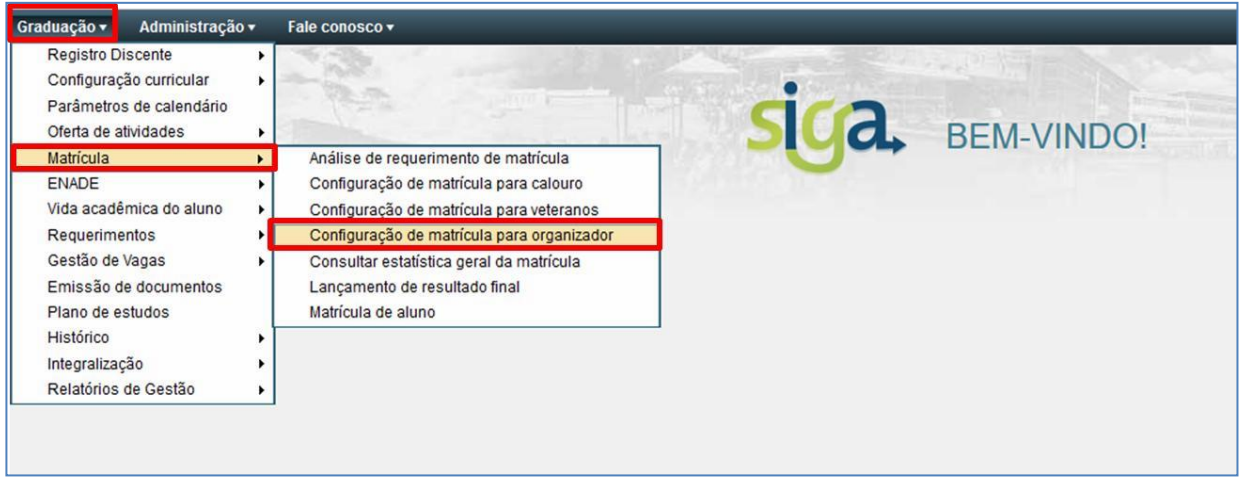

**Figura 38: Acesso à Configuração de Matrícula para Organizador**

<span id="page-38-0"></span>Selecione o campo "Unidade Acadêmica" e acione o comando **[Consultar parâmetros]** (Fig. 39)**.**

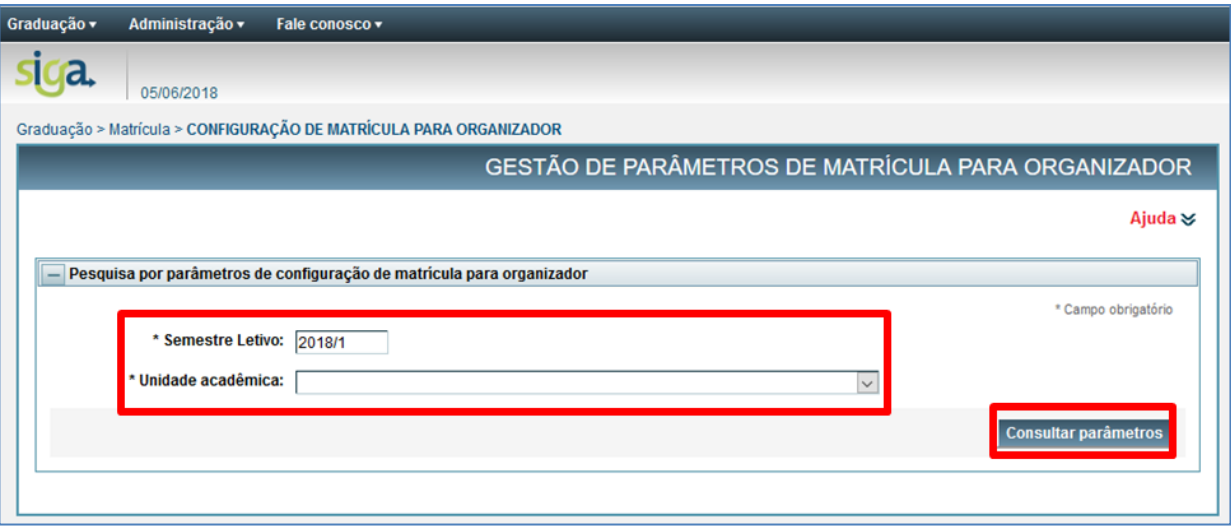

**Figura 39: Opções de busca da Configuração de Matrícula para Veteranos**

<span id="page-38-1"></span>Na tela apresentada, é possível realizar as seguintes ações (Fig. 40):

 **[Alterar critério de alocação padrão***...***]**, para alterar a ordem dos critérios existentes para todas as atividades;

- **[Criar critérios de alocação específicos por atividades...]**, para definir parâmetros para uma atividade, exclusivamente;
- **[Reiniciar parâmetros],** para retornar ao critério de classificação padrão estabelecido no SiGA.

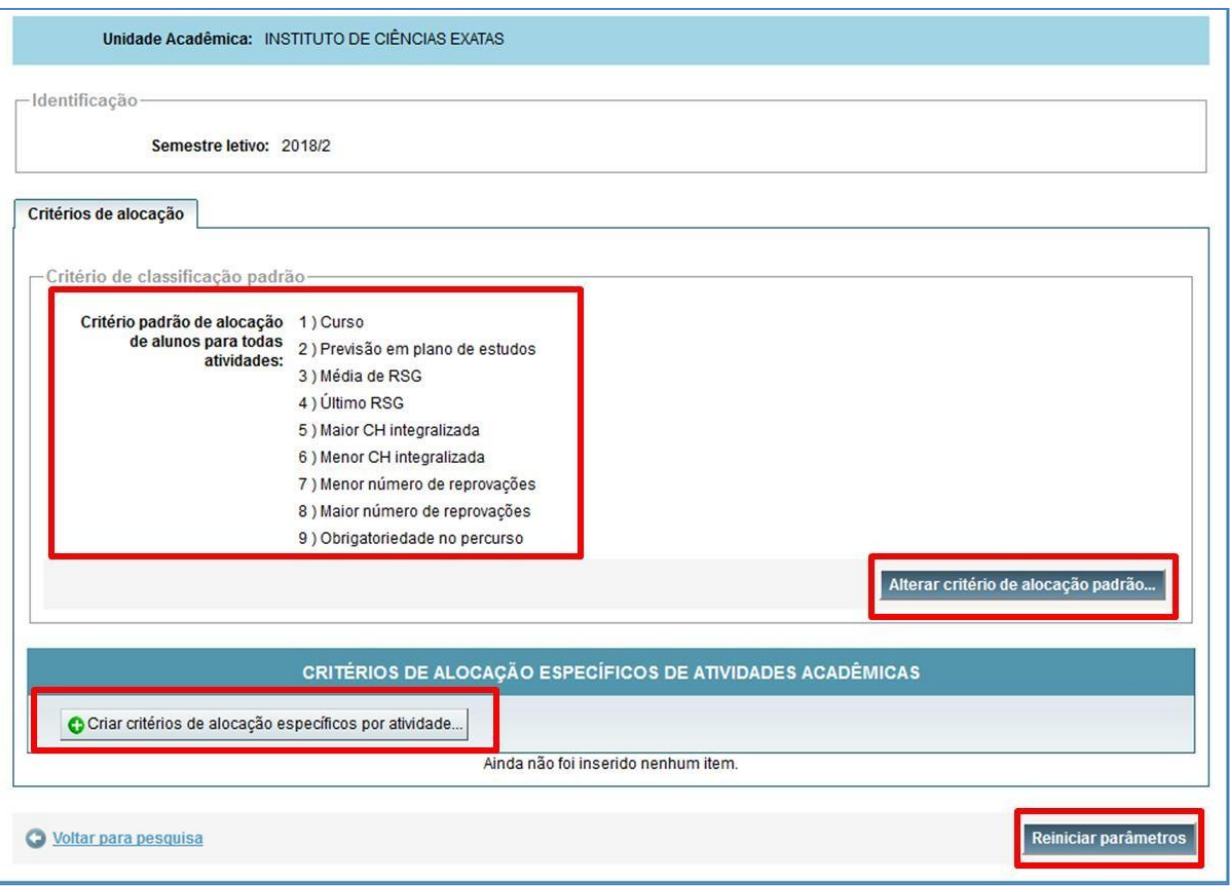

<span id="page-39-0"></span>**Figura 40: Parâmetros da Configuração de Matrícula para Organizador**

## <span id="page-40-0"></span>**10. MATRÍCULA DOS ALUNOS VETERANOS DE GRADUAÇÃO**

A Matrícula é o vínculo de um registro discente a uma turma ofertada para determinada atividade acadêmica, durante um período letivo.

A matrícula na UFMG é *online*, realizada no Sistema Acadêmico da Graduação (SiGA), sendo de inteira responsabilidade do aluno. Deve ser feita, a cada período letivo, nos prazos fixados no Calendário Escolar da UFMG.

Antes de acessar o requerimento de Matrícula, o estudante deverá preencher o formulário de avaliação do desempenho didático dos docentes das disciplinas/atividades cursadas no período letivo anterior. Somente após a conclusão desse procedimento, o estudante terá acesso ao Requerimento de Matrícula.

Ao preenchê-lo, o aluno deve estar atento à exigência de pré-requisitos, à sequência de atividades previstas no seu currículo, bem como aos limites mínimo e máximo de créditos exigidos por seu curso.

O SiGA apoia o processo de matrícula em toda sua extensão, iniciando na Previsão de oferta até a efetivação da matrícula regular (núcleo específico) e de atividades de Formação Livre (núcleo geral) e Formações Complentar Aberta e Transversal (núcleo complementar).

A matrícula, para os alunos veteranos de Graduação, é realizada em quatro fases:

#### **<sup>■</sup>** 1<sup>ª</sup> Fase da Matrícula:

Etapa obrigatória para todos os alunos de Graduação. Nessa Fase, o estudante poderá requerer matrícula *online* para as atividades obrigatórias, optativas (núcleo específico) e de Formação Complementar Aberta (núcleo complementar).

Somente será possível requerer matrícula nas atividades de Formação Completar Aberta (núcleo complementar):

- o Se a atividade estiver prevista e for aprovada, pelo Colegiado, no Plano de Estudos do aluno;
- o Se houver oferta da atividade.

Após a análise da Coordenação do Colegiado dos requerimentos enviados com inconsistências, os requerimentos de matrículas serão processados automaticamente, pelo SiGA.

#### $\rightarrow$  **2ª Fase da Matrícula:**

O estudante poderá requerer a inclusão de novas atividades (núcleo específico) obrigatórias e optativas, em turmas com vaga.

A efetivação da matrícula nas atividades requeridas nessa fase será realizada, via SiGA, por deferimento manual da Coordenação do Colegiado, responsável pela análise dos requerimentos.

#### $\rightarrow$  **3<sup>ª</sup> Fase da Matrícula:**

Nessa etapa, o estudante poderá requerer matrícula para as atividades de Formação Livre (núcleo geral) e Formações Complentar Aberta e Transversal (núcleo complementar).

A solicitação de matrícula em atividades de Formação Livre (núcleo geral) / Transversal (núcleo complementar) será efetivada:

- o Em no máximo três turmas;
- o Se houver disponibilidade de vagas no momento da efetivação da matrícula;
- o Se a carga horária de matrículas obrigatórias e optativas não exceder o limite regulamentar para o curso.
- O processamento automático dos requerimentos de matrícula em

atividades de Formação de Livre se dará utilizando como critério de prioridade o RSG Médio.

#### **<sup>■</sup>** 4<sup>ª</sup> Fase da Matrícula:

O estudante de graduação poderá requerer, presencialmente, nos Colegiados de Cursos de **Pós-graduação**, matrícula em disciplinas de pós-graduação (núcleo avançado).

A efetivação da matrícula nas atividades requeridas nessa fase será realizada nos Colegiados de Cursos de Pós-Graduação.

## <span id="page-43-0"></span>**11.ADEQUAÇÃO DE VAGAS PELO ORGANIZADOR/OFERTANTE**

Quando a oferta de vagas na turma for inferior à demanda, os Organizadores e Departamentos poderão realizar a adequação de vagas por turma, observadas as datas previstas no Cronograma de Oferta e matrícula. A Adequação de vagas ocorre nos seguintes períodos:

- Antes do processamento automático da matrícula, na 1ª Fase;
- Antes do início da 2ª Fase da Matrícula;
- Antes do início da 3ª Fase da Matrícula;

Nesses períodos, Organizadores e Ofertantes poderão ajustar ou redistribuir vagas nas turmas.

Para realizar pesquisa nas turmas para qual deseja realizar a adequação de vagas, acesse o *menu*:

**Graduação > Oferta de atividades > Adequação de vagas pelo organizador** (Fig. 41).

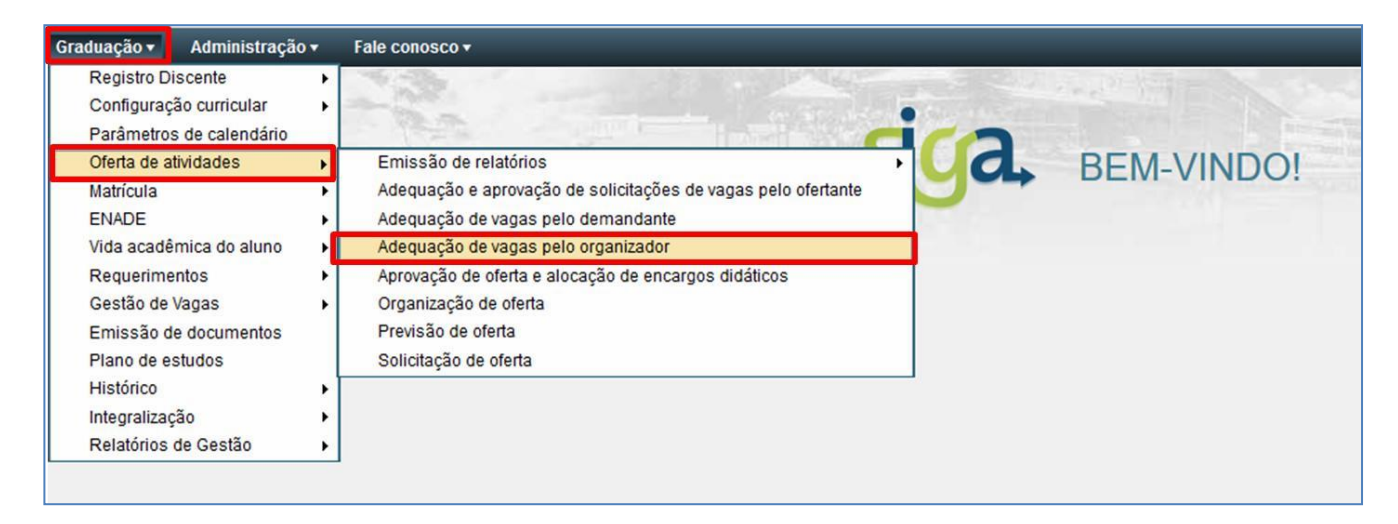

<span id="page-43-1"></span>**Figura 41: Acesso à adequação de vagas pelo organizador**

Preencha os campos obrigatórios, e acione o comando **[Buscar]** (Fig. 42).

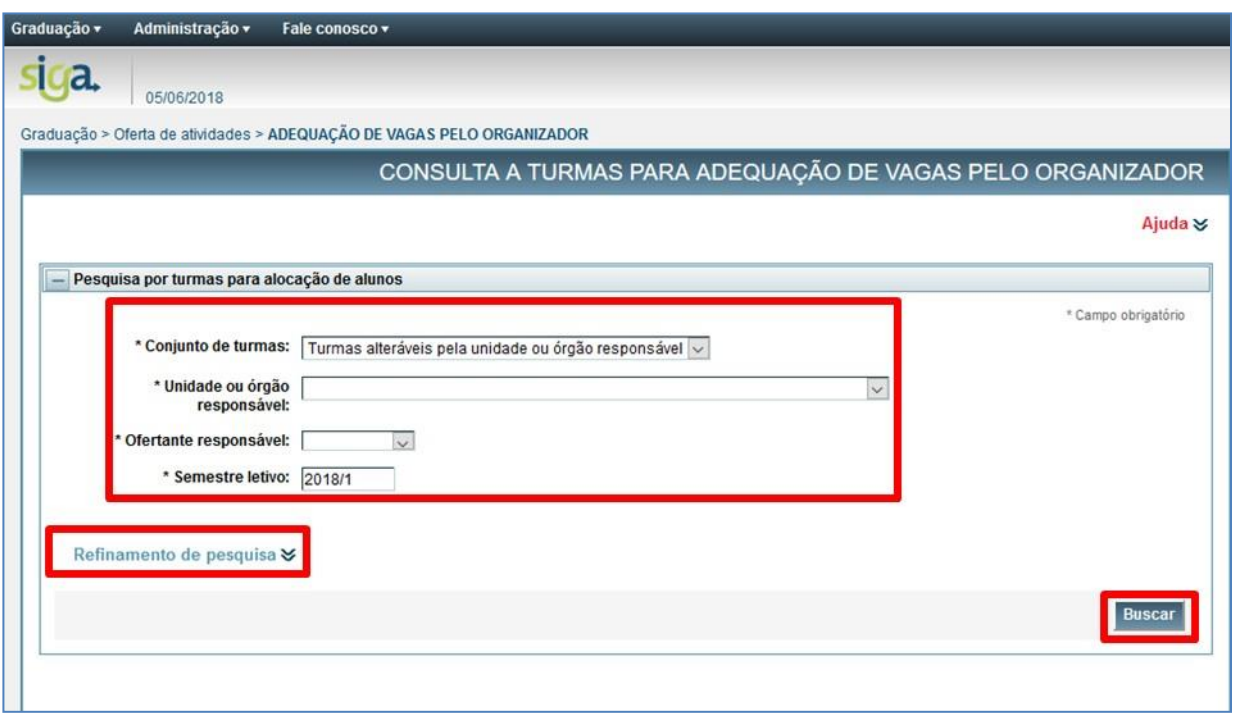

**Figura 42: Consulta à adequação de vagas pelo demandante**

<span id="page-44-0"></span>O SiGA exibirá, na 1ª fase de matrícula, tabela contendo as turmas de atividades acadêmicas ofertadas pelo Departamento responsável. Observe que a situação de vagas das atividades acadêmicas estará classificada através da cor de fundo, conforme registrado na legenda:

- **Cor rosa – turmas com vagas faltando;**
- Cor amarela turmas com vagas sobrando;
- Cor azul turmas com adequação solicitada pelo demandante;
- Cor verde turmas sem necessidade de adequação.

Após realizar a pesquisa, acione o ícone **[Visualizar]**, localizado à direita da tela, para efetivar as seguintes ações:

#### **11.1. Solicitar vagas para a turma**

<span id="page-45-0"></span>Se a oferta de vagas na turma for inferior à demanda, o Organizador poderá solicitar vagas ao Ofertante.

Para solicitar vagas adicionais, acione o comando **[Solicitar vagas]** (Fig. 43).

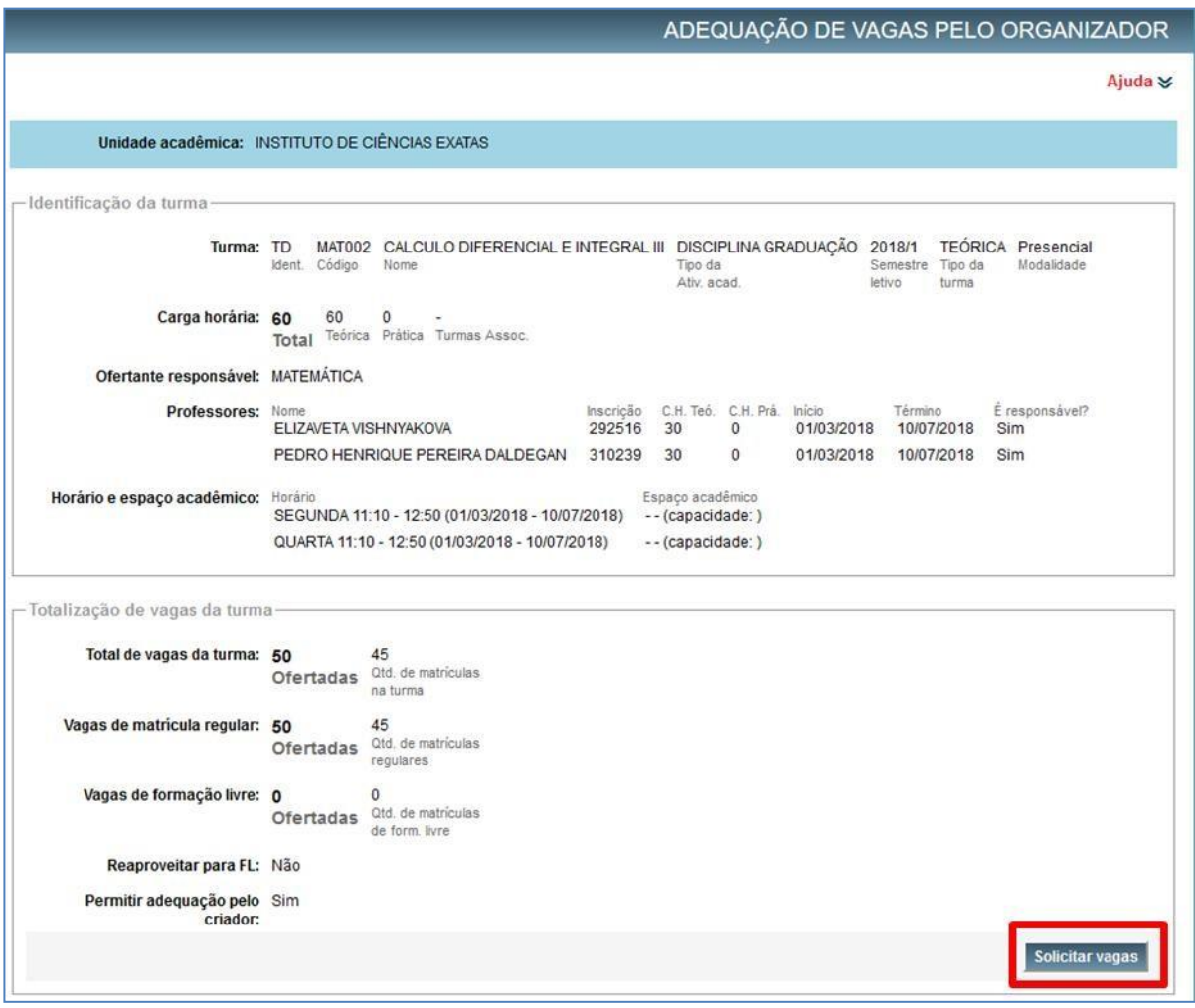

**Figura 43: Adequação de Vagas - Comando Solicitar Vagas**

<span id="page-45-1"></span>Preencha o campo editável "Solicitadas p/ aprovação", onde deverá ser inserida a quantidade de vagas necessárias para atender a demanda. Acione o comando **[Solicitar aprovação]**, para enviar para aprovação do ofertante (Fig. 44).

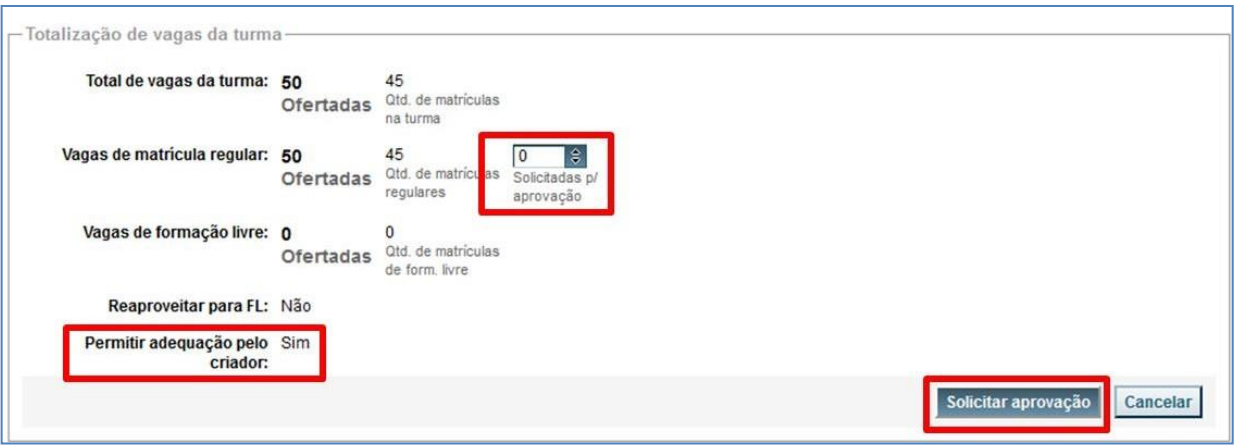

#### **Figura 44: Solicitação de Vagas**

## <span id="page-46-1"></span>**OBSERVAÇÃO:**

Verificar qual opção está em destaque no campo: "Permitir adequação pelo Criador" (Fig. 44).

Se for a opção "**Sim**", será permitida à adequação de vagas pelo organizador e a aprovação será automática após a realização do procedimento acima.

#### **11.2. Incluir vagas exclusivas para subdivisão de curso**

<span id="page-46-0"></span>Acione o comando **[Incluir vagas exclusivas para subdivisão...]**, para inserir vagas para subdivisão de curso específica, desde que não haja alteração no total de vagas aprovadas na turma (Fig. 45).

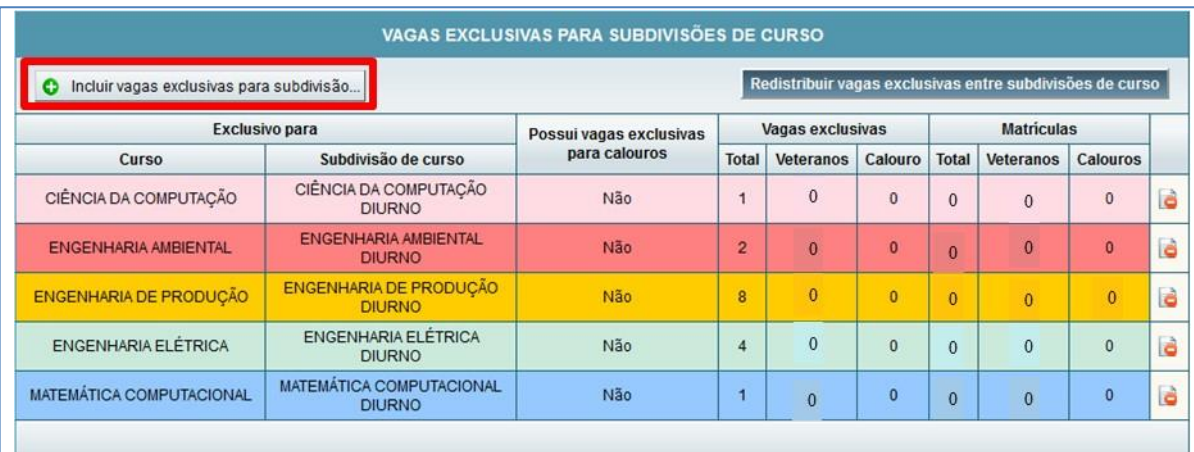

<span id="page-46-2"></span>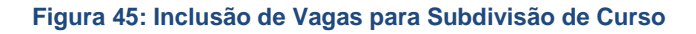

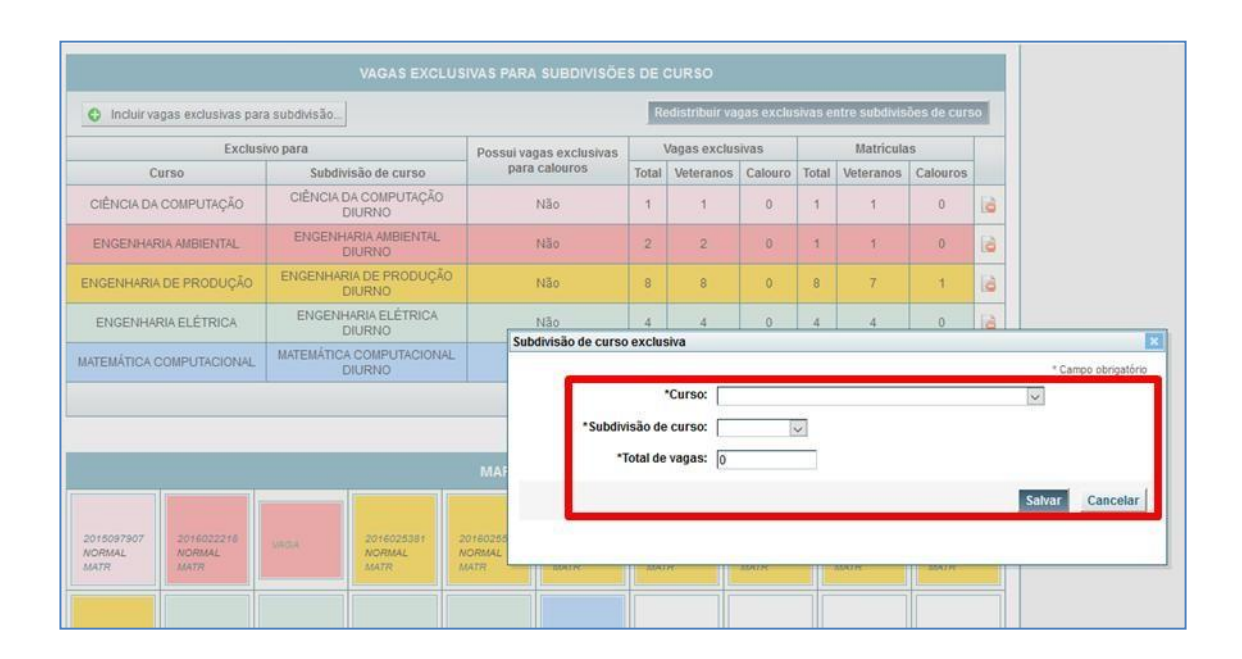

Preencha os campos obrigatórios solicitados, e acione o comando **[Salvar]** (Fig. 46)**.**

**Figura 46: Atribuição do número de vagas para uma subdivisão de curso**

#### <span id="page-47-1"></span><span id="page-47-0"></span>**11.3. Redistribuir vagas exclusivas entre subdivisões de curso**

Acione o comando **[Redistribuir vagas exclusivas entre subdivisões de curso]** (Fig. 47)**.** Esse comando permite redistribuir as vagas aprovadas (aumentando de uma subdivisão e diminuindo de outra), sem a necessidade de aprovação pelo Ofertante, desde que não haja alteração no total de vagas aprovadas na turma (Fig. 48).

| Incluir vagas exclusivas para subdivisão<br>o |                                           |                         |                |                  |              |                | Redistribuir vagas exclusivas entre subdivisões de curso |              |
|-----------------------------------------------|-------------------------------------------|-------------------------|----------------|------------------|--------------|----------------|----------------------------------------------------------|--------------|
|                                               | <b>Exclusivo para</b>                     | Possui vagas exclusivas |                | Vagas exclusivas |              |                | <b>Matriculas</b>                                        |              |
| <b>Curso</b>                                  | Subdivisão de curso                       | para calouros           | <b>Total</b>   | Veteranos        | Calouro      | <b>Total</b>   | Veteranos                                                | Calouros     |
| CIÊNCIA DA COMPUTAÇÃO                         | CIÊNCIA DA COMPUTAÇÃO<br><b>DIURNO</b>    | Não                     |                | $\mathbf{0}$     | $\mathbf{0}$ | $\mathbf{0}$   | $\mathbf{0}$                                             | $\mathbf{0}$ |
| ENGENHARIA AMBIENTAL                          | ENGENHARIA AMBIENTAL<br><b>DIURNO</b>     | Não                     | $\overline{2}$ | $\mathbf{0}$     | $\mathbf{0}$ | $\overline{0}$ | $\bf{0}$                                                 | $\mathbf{0}$ |
| ENGENHARIA DE PRODUÇÃO                        | ENGENHARIA DE PRODUÇÃO<br><b>DIURNO</b>   | Não                     | 8              | $\theta$         | $\mathbf{0}$ | $\overline{0}$ | $\Omega$                                                 | $\mathbf{0}$ |
| ENGENHARIA ELÉTRICA                           | ENGENHARIA ELÉTRICA<br><b>DIURNO</b>      | Não                     | 4              | $\mathbf{0}$     | $\bf{0}$     | $\theta$       | $\mathbf{0}$                                             | $\pmb{0}$    |
| <b>MATEMÁTICA COMPUTACIONAL</b>               | MATEMÁTICA COMPUTACIONAL<br><b>DIURNO</b> | <b>Não</b>              |                | $\overline{0}$   | $\bf{0}$     | $\overline{0}$ | $\mathbf{0}$                                             | $\bf{0}$     |

<span id="page-47-2"></span>**Figura 47: Comando Redistribuir Vagas entre Subdivisões de Curso**

| O Induirvagas exdusivas para subdivisão |                                           |                         |                |                   |                  |            |       | Cancelar           | Salvar         |
|-----------------------------------------|-------------------------------------------|-------------------------|----------------|-------------------|------------------|------------|-------|--------------------|----------------|
|                                         | Exclusivo para                            | Possui vagas exclusivas |                |                   | Vagas exclusivas |            |       | <b>Matriculas</b>  |                |
| Curso                                   | Subdivisão de curso                       | para calouros           | Total          |                   | <b>Veteranos</b> | Calouro    | Total | Veteranos Calouros |                |
| CIÊNCIA DA COMPUTAÇÃO                   | CIÊNCIA DA COMPUTAÇÃO<br><b>DIURNO</b>    | ٠                       |                | $\ddot{\circ}$    | ٠                | l ŝ.<br>10 | 1     |                    | $\bf{0}$       |
| ENGENHARIA AMBIENTAL                    | ENGENHARIA AMBIENTAL.<br><b>DIURNO</b>    |                         | $\overline{2}$ | l 8               | ×                | 18<br>10   | 1     | п                  | $\mathbf{0}$   |
| ENGENHARIA DE PRODUÇÃO                  | ENGENHARIA DE PRODUÇÃO<br><b>DIURNO</b>   |                         | 8              | l â               |                  | l s<br>0   | 8     | 7                  | 1              |
| ENGENHARIA ELÉTRICA                     | ENGENHARIA ELÉTRICA<br><b>DIURNO</b>      |                         | 4              | $\ddot{\text{s}}$ |                  | l ŝ<br>10  | 4     | 4                  | $\overline{0}$ |
| MATEMÁTICA COMPUTACIONAL                | MATEMÁTICA COMPUTACIONAL<br><b>DIURNO</b> |                         |                | lâ                | ٠                | l â<br>10  | ï     |                    | $\mathbf 0$    |

**Figura 48: Redistribuição de Vagas entre as Subdivisões cadastradas para a turma**

## <span id="page-48-1"></span>**11.4. Excluir vagas exclusivas para subdivisões de curso**

<span id="page-48-0"></span>Acione o ícone **[Excluir]**, localizado à direita da tela. (Fig. 49)

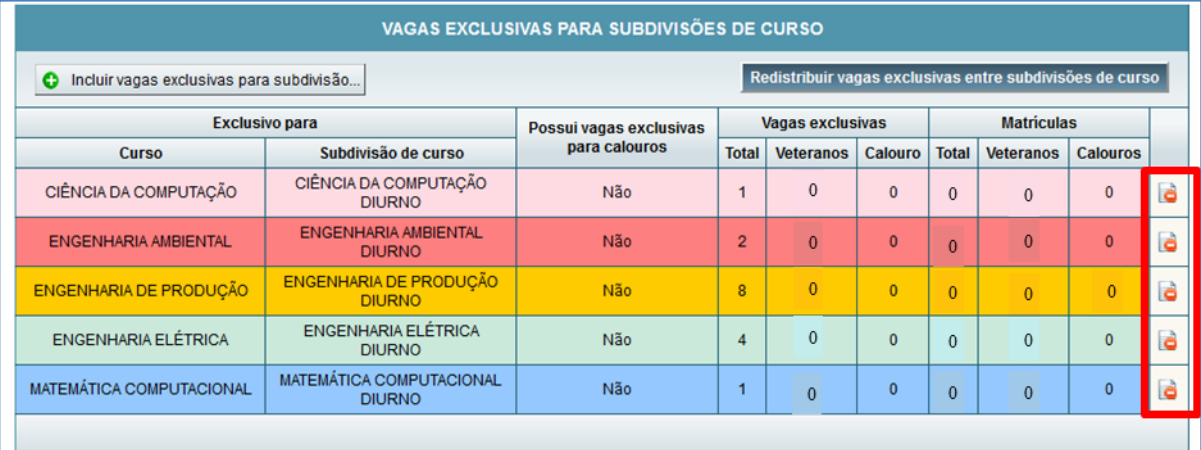

<span id="page-48-2"></span>**Figura 49: Excluir Vagas exclusivas para Subdivisão de Curso**

#### **11.5. Gerir lista de alunos**

<span id="page-49-0"></span>Ao acionar o botão **[Gerir a lista de alunos]** (Fig. 50), são exibidos os alunos que selecionaram a turma em seus respectivos requerimentos de matrícula.

A tela exibida na sequência será utilizada para a movimentação de alunos entre as turmas (Fig. 51).

| CIÊNCIA DA COMPUTAÇÃO                                                      |            |                                            | CIÊNCIA DA COMPUTAÇÃO<br>DIJRNO                | Não                                        |                                            | $\mathbf{1}$   | 1                                          | $\mathbf{0}$                                | $\mathbf{1}$ | 1                                          | $\circ$                                    | ö        |
|----------------------------------------------------------------------------|------------|--------------------------------------------|------------------------------------------------|--------------------------------------------|--------------------------------------------|----------------|--------------------------------------------|---------------------------------------------|--------------|--------------------------------------------|--------------------------------------------|----------|
| <b>ENGENHARIA AMBIENTAL</b>                                                |            |                                            | <b>ENGENHARIA AMBIENTAL</b><br><b>DIURNO</b>   | Não                                        |                                            | $\overline{2}$ | $\overline{2}$                             | $\mathbf 0$                                 | $\mathbf{1}$ | 1                                          | $\bullet$                                  | G        |
| <b>ENGENHARIA DE PRODUÇÃO</b>                                              |            |                                            | <b>ENGENHARIA DE PRODUÇÃO</b><br><b>DIURNO</b> | Não                                        |                                            | 8              | 8                                          | $\circ$                                     | 8            | $\overline{7}$                             | $\mathbf{1}$                               | G        |
| <b>ENGENHARIA ELÉTRICA</b>                                                 |            |                                            | <b>ENGENHARIA ELÉTRICA</b><br><b>DIURNO</b>    | Não                                        |                                            | $\overline{4}$ | 4                                          | $\mathbf{0}$                                | 4            | 4                                          | $\circ$                                    | G        |
| MATEMÁTICA COMPUTACIONAL                                                   |            |                                            | MATEMÁTICA COMPUTACIONAL<br><b>DIURNO</b>      | Não                                        |                                            | $\mathbf{1}$   | 1                                          | $\mathbf{0}$                                | 1            | $\mathbf{1}$                               | $\bullet$                                  | <b>i</b> |
|                                                                            |            |                                            |                                                |                                            |                                            |                |                                            |                                             |              |                                            |                                            |          |
|                                                                            |            |                                            |                                                |                                            |                                            |                | Vagas excedentes                           |                                             |              |                                            | Vagas de formação livre                    |          |
|                                                                            |            |                                            |                                                | <b>MAPA DE VAGAS</b>                       |                                            |                |                                            |                                             |              |                                            |                                            |          |
| 2015097907<br><b>NORMAL</b><br><b>NORMAL</b><br><b>MATR</b><br><b>MATR</b> | 2016022218 | <b>VAGA</b>                                | 2016025381<br><b>NORMAL</b><br><b>MATR</b>     | 2016025560<br><b>NORMAL</b><br><b>MATR</b> | 2016025543<br><b>NORMAL</b><br><b>MATR</b> |                | 2016086275<br><b>NORMAL</b><br><b>MATR</b> | 2016025489<br><b>NORMAL</b><br><b>MATR</b>  |              | 2016103323<br><b>NORMAL</b><br><b>MATR</b> | 2017000722<br><b>NORMAL</b><br><b>MATR</b> |          |
| 2018019095<br><b>NORMAL</b><br><b>NORMAL</b><br><b>MATR</b><br><b>MATR</b> | 2017002059 | 2017002334<br><b>NORMAL</b><br><b>MATR</b> | 2014089153<br><b>NORMAL</b><br><b>MATR</b>     | 2017002504<br><b>NORMAL</b><br><b>MATR</b> | 2015066351<br><b>NORMAL</b><br><b>MATR</b> |                | 2017118162<br><b>NORMAL</b><br><b>MATR</b> | 2018679583<br><b>ISOLADA</b><br><b>MATR</b> |              | 2018017220<br><b>NORMAL</b><br><b>MATR</b> | 2015128500<br><b>NORMAL</b><br><b>MATR</b> |          |
| 2017054490<br><b>NORMAL</b><br><b>NORMAL</b><br><b>MATR</b><br><b>MATR</b> | 2017054296 | 2017052471<br><b>NORMAL</b><br><b>MATR</b> | 2017052595<br><b>NORMAL</b><br><b>MATR</b>     | 2017052676<br><b>NORMAL</b><br><b>MATR</b> | 2017053567<br><b>NORMAL</b><br><b>MATR</b> |                | 2016086119<br><b>NORMAL</b><br><b>MATR</b> | 2017052536<br><b>NORMAL</b><br><b>MATR</b>  |              | 2016071804<br><b>NORMAL</b><br><b>MATR</b> | 2017018087<br><b>NORMAL</b><br><b>MATR</b> |          |
| 2017018044<br><b>NORMAL</b><br><b>NORMAL</b><br><b>MATR</b><br><b>MATR</b> | 2016103285 | 2016023230<br><b>NORMAL</b><br><b>MATR</b> | 2017019555<br><b>NORMAL</b><br><b>MATR</b>     | 2014130110<br><b>NORMAL</b><br><b>MATR</b> | 2017054067<br><b>NORMAL</b><br><b>MATR</b> |                | 2017054563<br><b>NORMAL</b><br><b>MATR</b> | 2017052463<br><b>NORMAL</b><br><b>MATR</b>  |              | 2017053893<br><b>NORMAL</b><br><b>MATR</b> | 2016030520<br><b>NORMAL</b><br><b>MATR</b> |          |
| 2017053532<br><b>NORMAL</b><br><b>NORMAL</b><br><b>MATR</b><br><b>MATR</b> | 2017017838 | 2017052820<br><b>NORMAL</b><br><b>MATR</b> | 2017050665<br><b>NORMAL</b><br><b>MATR</b>     | 2017052749<br><b>NORMAL</b><br><b>MATR</b> | 2017053818<br><b>NORMAL</b><br><b>MATR</b> |                | <b>VAGA</b>                                | <b>VAGA</b>                                 |              | <b>VAGA</b>                                | <b>VAGA</b>                                |          |
|                                                                            |            |                                            |                                                |                                            |                                            |                |                                            |                                             |              |                                            |                                            |          |
| <b>O</b> Voltar para pesquisa                                              |            |                                            |                                                |                                            |                                            |                | Gerir lista de alunos                      |                                             |              | Relatorio lista de alunos na turma         |                                            |          |

**Figura 50: Comando Gerir Lista de Alunos**

<span id="page-49-1"></span>Verifique que são exibidos os alunos que escolheram a turma em suas respectivas propostas de matrícula. As cores da legenda indicam se conseguiram matrícula nessa turma, em outra turma da mesma atividade ou se não conseguiram matrícula em turma alguma (Fig. 51).

Nesse caso, selecione os alunos que deseja movimentar e acione o comando **[Movimentar alunos para outra turma]** (Fig. 51)**.** O Sistema abrirá a tela de seleção de turma com as opções disponíveis. Selecione a turma desejada e acione o comando **[Movimentar alunos]** (Fig. 52).

|   |                                    |                          | Gestão de alunos da turma pelo colegiado |                                                   |                                                                           |                                    |                                  |                           |                    |
|---|------------------------------------|--------------------------|------------------------------------------|---------------------------------------------------|---------------------------------------------------------------------------|------------------------------------|----------------------------------|---------------------------|--------------------|
|   |                                    | Exibir identificação →   | ☑                                        | Aluno sem matrícula ativa                         | Aluno com matrícula ativa em outra turma<br>☑                             | Aluno com matrícula ativa na turma |                                  |                           |                    |
|   |                                    |                          |                                          |                                                   | ALUNOS COM MATRÍCULA E/OU QUE DEMANDARAM A TURMA EM PROPOSTA DE MATRÍCULA |                                    |                                  |                           |                    |
|   | Outra<br>turma<br>$\blacktriangle$ | Opção                    | Número do<br>registro +                  | Nome +                                            | Subdivisão de curso e                                                     | Periodo<br>curric.                 | Média<br><b>RSG</b><br>$\bullet$ | Último<br><b>RSG</b><br>٠ | CH<br>integr.<br>٠ |
|   | <b>Sim</b>                         | ä,                       | 2014089153                               | ALESSANDRA ROCHA MARTINS                          | ENGENHARIA ELÉTRICA - 10009PD001/Presencial<br><b>/DIURNO</b>             | $\overline{4}$                     | 1.79                             | 1.2                       | 1095               |
|   | Sim                                | $\overline{\phantom{a}}$ | 2015128500                               | DANIEL FERREIRA COELHO DE<br><b>SOUZA</b>         | ENGENHARIA MECÂNICA - 10010PN002/Presencial<br><b>NOTURNO</b>             | $\overline{3}$                     | 1.42                             | $\mathbf{1}$              | 525                |
|   | Sim                                | ٠                        | 2016103285                               | <b>LUIZA GUIMARAES GONTIJO</b><br><b>ALBERTO</b>  | ENGENHARIA CIVIL - 10005PD001/Presencial/DIURNO                           | $\overline{4}$                     | 2.9                              | 2,5                       | 900                |
| п | Sim                                | ٠                        | 2018017220                               | <b>FREDERICO GOMES NOGUEIRA</b><br><b>MADRUGA</b> | ENGENHARIA CIVIL - 10005PD001/Presencial/DIURNO                           | $\overline{2}$                     | ٠                                |                           | 465                |
| □ | Sim                                | ÷,                       | 2018019095                               | LETICIA TAYNARA MARIA DIAS                        | ENGENHARIA DE PRODUÇÃO - 10007PD001/Presencial<br><b>/DIURNO</b>          | $\overline{1}$                     |                                  |                           | $\mathbf{0}$       |
| ☑ | Sim                                | $\overline{1}$           | 2011060162                               | CECILIA ALMEIDA DE CARVALHO                       | MATEMÁTICA - 02005PD001/Presencial/DIURNO                                 | $\overline{3}$                     | 1.61                             | 1.56                      | 705                |
|   | Não                                | $\overline{1}$           | 2014015010                               | <b>GUSTAVO BIRCHAL ZICKER</b>                     | ENGENHARIA DE PRODUÇÃO - 10007PD001/Presencial<br><b>/DIURNO</b>          | $\overline{9}$                     | 2.49                             | 2,75                      | 2250               |
| ☑ | Sim                                | $\mathbf{1}$             | 2014112112                               | ALINE RENATA MATEUS MADRUGA                       | ENGENHARIA DE MINAS - 10006PD001/Presencial<br><b>/DIURNO</b>             | 3                                  | 2.44                             | 1.83                      | 1200               |
|   | Não                                | $\overline{1}$           | 2014124846                               | <b>RAYDAN ELIAS GASPAR</b>                        | CIÊNCIA DA COMPUTAÇÃO - 02001PD001/Presencial<br><b>/DIURNO</b>           | 5                                  | 1.67                             | 0.8                       | 1365               |
| □ | Sim                                | $\overline{1}$           | 2014130110                               | <b>JESSICA DE SA ALMEIDA</b>                      | ENGENHARIA QUÍMICA - 10012PD001/Presencial<br><b>/DIURNO</b>              | 8                                  | 2.58                             | $\overline{2}$            | 2055               |
|   |                                    |                          | Movimentar alunos para outra turma       |                                                   | $1 \t2 \t3 \t4 \t5 \t6$<br>ecor.                                          | 89<br>7                            | 10                               | $\mathbf{w}$              | W                  |

**Figura 51: Gerir Alunos da Turma: Movimentar alunos**

<span id="page-50-0"></span>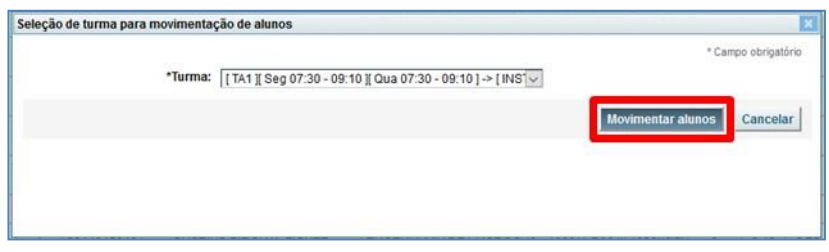

**Figura 52: Seleção de turma para movimentação de alunos**

# <span id="page-50-1"></span>**ATENÇÃO:**

O comando **[Movimentar alunos]** poderá ser utilizado somente nas turmas que possuem o mesmo dia e horário.

### **11.6. Relatório lista de alunos na turma**

<span id="page-51-0"></span>Ao acionar o botão **[Relatório lista de alunos na turma]** (Fig. 53) é gerado um relatório que apresenta a relação dos alunos matriculados na turma.

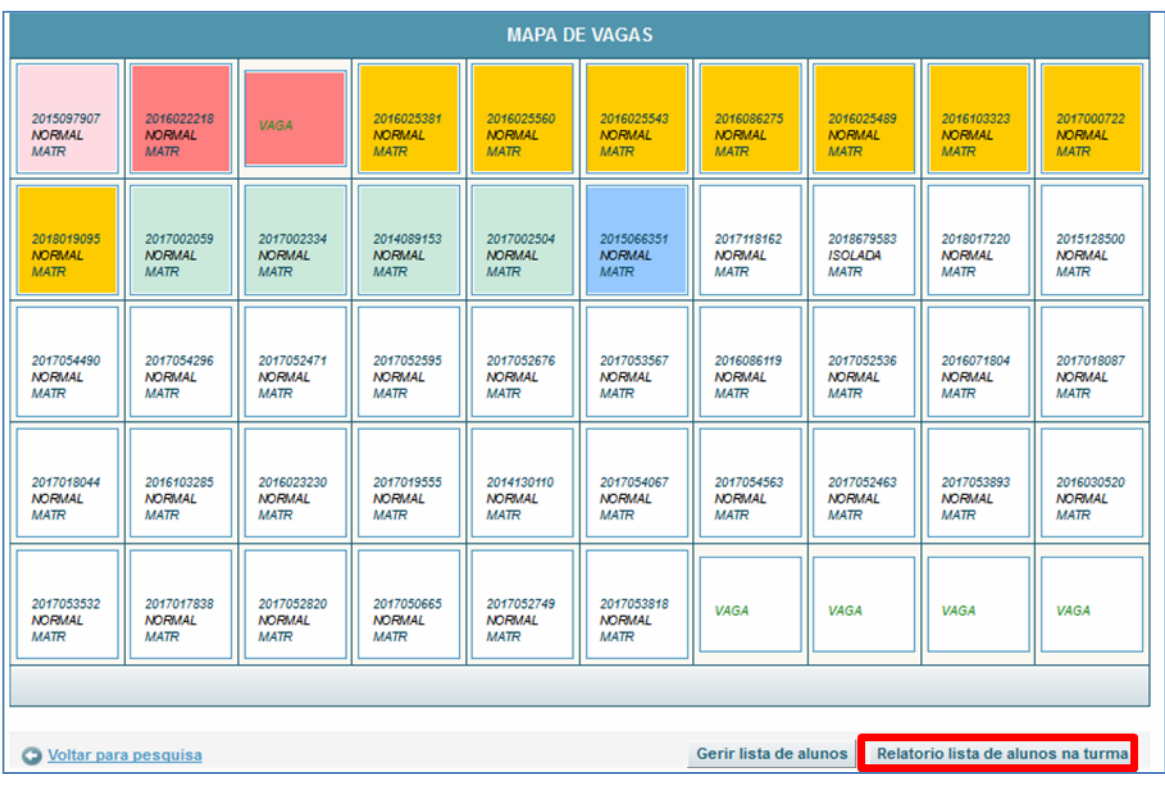

<span id="page-51-1"></span>**Figura 53: Relatório Lista de Alunos da Turma**

# <span id="page-52-0"></span>**12.EMISSÃO DE RELATÓRIOS**

No *menu* **Graduação > Oferta de Atividades > Emissão de Relatórios** (Fig. 54), encontra-se disponível, com várias opções de filtros, a emissão de relatórios de:

- Encargos didáticos;
- Mapa de Oferta;
- Retenção;
- Vagas previstas no plano e para calouros.

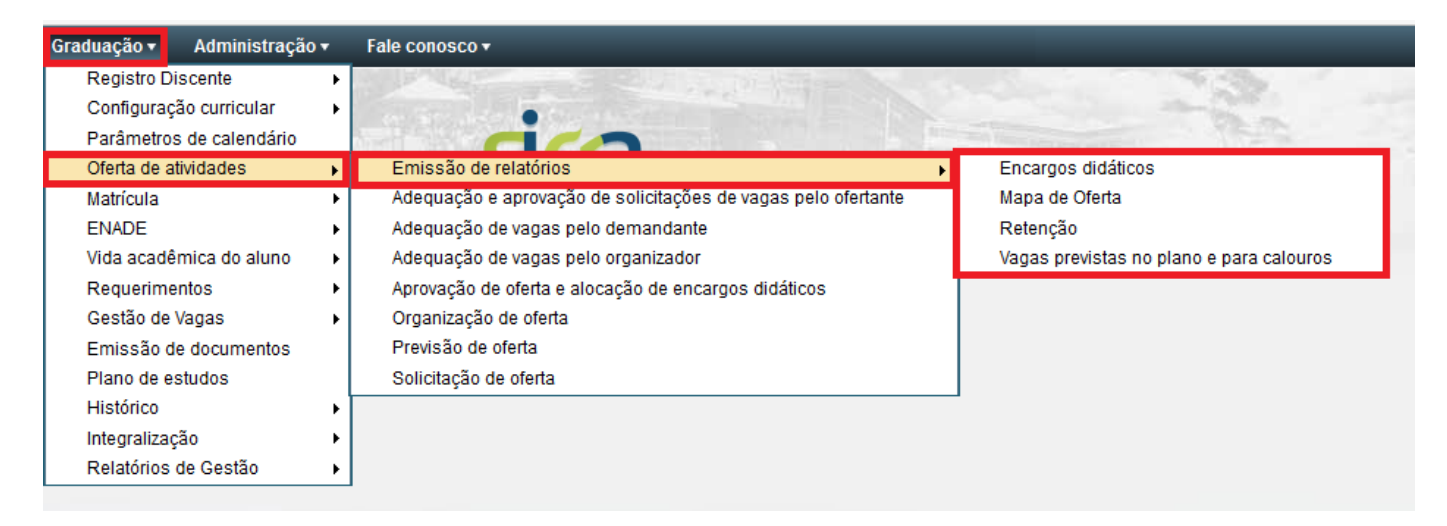

<span id="page-52-1"></span>**Figura 54:** *Menu* **de Emissão de Relatórios**